# *DirectSOFT Programming*

## **For PLC**

## 光洋电子(无锡)有限公司

二零零四年一月

#### DirectS0FT简介…………………4

DirectSOFT 性能 软件运行的需求 软件的安装 软件的操作方法 菜单功能操作 加速键和热键 工具条 状态栏 梯形图编辑工具板 桌面窗口

#### 加何…………………………………6

工程文件读入 编辑 编辑方式……………………………6 编辑工具和方法……………………6 梯形图编辑工具板 触点作成 线圈作成 BOX 类处理指令作成 助记符编辑选择 助记符编辑 功能存储器编辑 多行输入逻辑指令的输入 建立新程序…………………………14 输入新指令 插入回路/行/列 画线 编辑以前的程序……………………17 运行方式编辑 PLC 里的程序 编辑指令 删除指令 撤消回路修改 选择回路(块) 删除回路(块) 复制回路(块) 移动回路(块) 粘贴回路(块) 合并回路(块) 查找指令,功能存储器,或别名称 查找并替换

```
保存和校验程序……………………21 
      编译程序(确认回路)(Compiling/Accepting Rungs) 
      编译错误 
      程序保存到磁盘 
      程序写入到 PLC 
      检查 PLC 里程序错误 
   工程文档……………………………25 
      文档类型 
      编辑文档 
      显示文档 
   打印…………………………………26 
      打印梯形图、级、语句、定义号交叉使用等 
视图帮助………………………27
   梯形图视图(Ladder View) 
   级式视图(Stage View) 
   语句视图(Mnemonic View) 
   交叉定义号视图(Cross Reference View) 
   数据视图(观察) (Data View—Watch View)
工具帮助………………………31
   颜色设置(color setup) 
   文档编辑器(Documentation Editor) 
   回路注释编辑器(Rung Comment Editor) 
   级注释编辑(Stage Documentation Editor) 
   存储器内容编辑器(Memory Editor) 
   视图选项(Options) 
   其它 
菜单…………………………34
错误代码………………………46
   S 系列错误代码 
   SR 系列错误代码 
   编译错误代码
附录一、系统操作热键……………………………………48
…………………………………………50
附录三、功能存储器表和功能存储器别名对照表………51
```
## <span id="page-3-0"></span>**DirectSOFT 4.0** 简介

#### DirectSOFT 性能

- 简介 欢迎 DirectSOFT:WINDOWS 环境下的 PLC 编程软件。利用本软件可以进行程序设 计,编程实现,编写注释说明文档和维护控制应用系统。
- 手册 本手册的目的,是提供软件使用的参考。也可以使用软件本身的在线帮助功能。
- 备份 对所购买的软件磁盘,建议您尽早做备份。
- 其它 因为是 WINDOWS 环境下的软件, 其操作变得非常方便。关于 WINDOWS 的基本操作, 可以参考 WINDOWS 手册的关于最大/最小化/控制窗口尺寸大小、以及运行/关闭程序 的相应部分。

#### 运行软件的需求

- .奔腾 MMX CPU,200MHz 以上的计算机。
- .16MB RAM 配置,30MB 硬盘空间。
- .Windows 98,2000,XP。
- . 有一个*未使用*的串行通讯口。

注:一般台式计算机可能有两个通讯口。如果只有一个通讯口而且没有内装鼠标连接口的 计算机,通讯口应该用作与 *PLC* 通讯。

#### 软件的安装

1.启动 WINDOWS,将软件光盘放入光盘驱动器(例如 E:)。 2.从文件夹中选择安装图标并双击鼠标,开始运行安装程序。

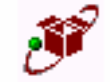

#### $[$  $Dsp_4Ob]$

3.根据提示,完成继续的安装操作。

#### 软件的操作方法

#### 菜单功能操作:

 所有的操作功能都可直接由菜单选择完成。根据操作状态暂时不能使用的命令菜单项 变成灰色。所有菜单功能,参考:菜单

热键:

 本软件为常用的功能提供许多键盘捷径。当菜单命令有键盘捷径时,该键盘捷径命令 会在菜单项目的右边列出。

例如:File菜单下的Open project(CTRL + O)命令,可以直接用CTRL + O快捷键操作。

#### 工具条

工具条操作是一种鼠标捷径。提供了部分常用功能的鼠标单击操作捷径。

#### Offline 工具条:

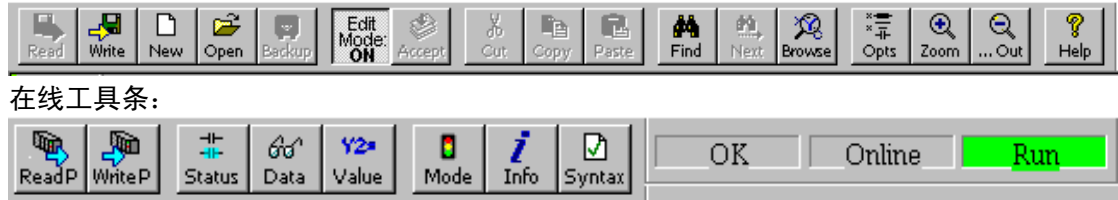

#### 状态栏:

#### For Help, press F1

 $|00000/02560|$  240  $|0002:001:005|$ 

在窗口的底部,有一行显示操作信息、程序存储器已用/可用空间、当前 PLC 类型以及光标 位置的状态栏。

#### 梯形图编辑工具板

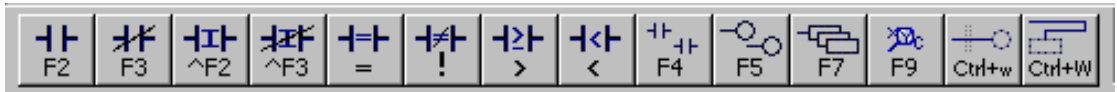

梯形图编辑工具板用于在当前回路中建立指令的梯形图表示。

建立触点时,在编辑方式下,将黑底光标块移到需要的地方,然后在编辑工具板上单击左 键选择需要的触点。

建立输出和线圈时,将黑底光标块移到需要输出或线圈的行的任意地方,然后在编辑工具 板上单击左键选择*Browse Coils* 或*Browse Boxes*。

如果是黑框而没有出现黑底光标块,须先选择编辑方式。

#### 桌面窗口(launch)

#### 热键 CTRL + L

DirectSOFT 的桌面管理窗口用于该软件的所有工具和应用程序的使用控制。它将最近使用 过的文档记录下来并且允许通过简单地双击鼠标左键(或按 ENTER 键)重新打开文档。

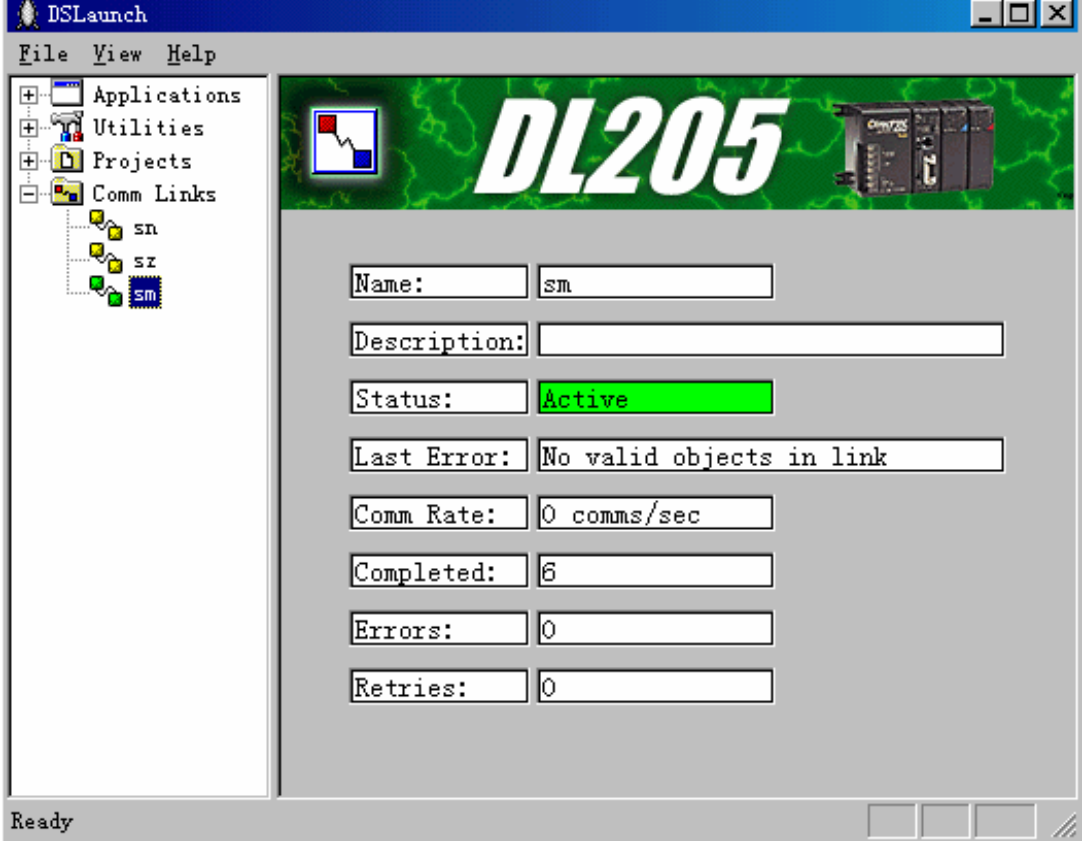

## <span id="page-5-0"></span>如何…

### 工程文件读入

DirectSOFT 软件可以从非 DirectSOFT 格式工程文件转换。

#### ⊙从编程窗口

⒈从 File 菜单选择 Import 菜单。 ⒉从文件打开对话框的列表框中,选择转换输入的文件类型。 ⒊通过 Drivers(驱动器目录),Directories(目录),以及 File Names(文件名) 选择要打开并进行转换的文件。 ⒋选择好以后,单击或按 OK 读入程序。

#### 如何…

编辑

#### 编辑方式:

对程序做修改,必须在编辑方式。 切换编辑方式 On/Off:

Edit

<sub>Mode</sub><br>OFF 工具条按钮:

热键:CTRL + E 菜单: Edit/Edit Mode

#### 编辑工具和方法:

无论鼠标或键盘,都有几种方法编辑指令、回路和程序。随你喜好。在编辑方式,编辑程 序时可以使用以下一些工具和方法。

梯形图编辑工具板 触点作成 线圈作成 BOX 处理指令作成 助记符选择 助记符编辑 功能存储器说明 多行逻辑输入

#### 梯形图编辑工具板:

梯形图编辑工具板如前面图示,具有以下按钮: ٩F  $F2$ |热键 F2, 建立或编辑一个常开触点。 <del>オド</del><br>F3 热键 F3 (或/), 建立或编辑一个常闭(NOT)触点。 业 ^F2 热键 CTRL + F2, 建立或编辑一个常开直接输入触点。 热键 CTRL + F3, 建立或编辑一个常闭(NOT)直接输入触点。 ╉═╊ ■■热键=,建立或编辑一个比较等于触点。 <mark>⊣≠⊢</mark><br>【 】热键! ,建立或编辑一个比较不等于触点。 ⊣≥⊦ 2 热键>,建立或编辑一个比较大于或等于常开触点。 ተላት - .<br>▼ 热键<, 建立或编辑一个比较小于(不大于等于)常开触点。 ++<sub>++</sub> |<br>F<sup>4 |</sup>热键 F4,建立或编辑触点。 一<br>-Q<br><mark>\_F5\_\_</mark>热键 F5,建立或编辑线圈。 -<del>で)</del><br>- F7\_|<sub>热键 F7,建立或编辑 BOX 类指令。</sub> **YD**<sub>c</sub> F9 |<br>F9 |热键 F9,功能存储器注释等的编辑。 ₩ō Ctrl+w 热键 CTRL + W, 画到输出位置的线。 戸 **Ctrl+W** 热键 CTRL + Shift + W, 画到级指令的线。

以上个功能参考:编辑功能详细介绍。

触点作成

 $\begin{array}{c} \text{ }^{4+} \\ \text{ }^{4+} \\ \text{ }^{4+} \end{array}$ 梯形图编辑工具板按钮:

热键: F4

参考:指令系统、线圈作成、BOX类处理指令作成

用触点作成功能可以查看和选择当前使用 PLC 的触点指令。

#### 选择并编辑触点指令:

鼠标: 在Contacts 列表框中双击选择的符号。

键盘: 用 TAB 和方向键选择需要的触点, 然后按 ENTER。

选择了触点符号后,选择的触点显示并自动出现编辑框,这时可以输入参数…

#### 退出选择指令:

鼠标:单击"Cancel"按钮。

键盘:按 ESC 键。

#### 触点类型(Contact Classes):

在功能项里列表列出可用的指令类型。例如,如果你希望这样的指令,当计数值 大于某一个值时为ON,可以从该列表框里选择"Comparative Contact(比较触点)" 类型,这样就会在Contacts(触点)列表框里显示出可以使用的比较关系触点。

#### 触点(Contacts):

在这个列表项里会根据选择的触点类型(Contact Classes)而列出所包括的各种 指令。如果需要列出当前使用PLC的所有触点指令,可以在触点类型(Contact Classes)列表项里选择"All Contacts(所有触点)"。在指令符号上双击鼠标 就可以建立或编辑该指令。

#### 说明(Description):

在这个框里显示的是当前选择指令的简短用法说明,编程方法。关于更详细的说 明,参考指令系统。

注: 用键盘操作时可以用 TAB, SHIFT + TAB, 和方向键操作虚框选择。

线圈作成

—─O\_\_<br>梯形图编辑工具板按钮: <sup>FS\_</sup>

热键:F5

参考: 指令系统、触点作成, BOX类处理指令作成

用线圈作成功能可以查看和选择当前使用 PLC 的线圈指令。

#### 选择并编辑线圈指令:

鼠标:在Coils 列表框中双击要选择的线圈的助记符。

键盘: 在Coil 编辑框里输入需要的线圈助记符, 然后按ENTER。

选择了线圈后, 选择的线圈显示并自动出现编辑框, 这时可以输入参数…

#### 退出选择指令:

鼠标:单击"Cancel"按钮。

键盘:按 ESC 键。

#### 线圈名(Coil):

显示当前选择的线圈指令。也可以在这里键盘输入线圈指令的助记符然后选择 "OK"建立或编辑该指令。

#### 线圈类型 (Coil Classes):

在功能项里列表列出可用的指令类型。例如,如果你希望这样的指令,开始新的 电源母线,并且使后面的程序都受前面的条件控制,可以从该列表框里选择 "Program Control(程序控制)"类型,这样就会在Coils(线圈)列表框里显示 出可以使用的程序控制线圈。——在那里可以找到MLS或MCS等指令。

#### 线圈(Coils):

在这个列表项里会根据选择的线圈类型(Coil Classes)而列出所包括的各种指 令。如果需要列出当前使用PLC的所有线圈指令,可以在线圈类型(Coil Classes) 列表项里选择"All Coils(所有线圈)"。在指令符号上双击鼠标就可以建立或 编辑该指令。

#### 说明(Description):

 在这个框里显示的是当前选择指令的简短用法说明,编程方法。关于更详细的说明 参考指令系统。

注: 用键盘操作时可以用 TAB, SHIFT + TAB, 和方向键操作虚框选择。

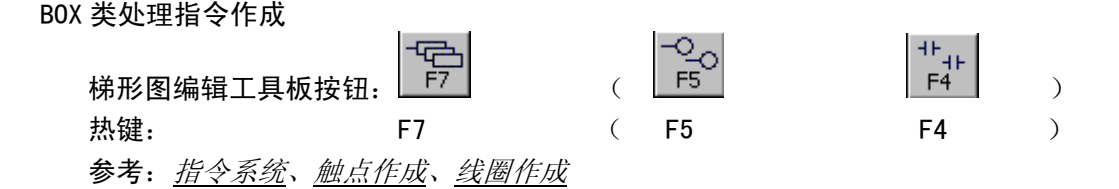

#### 选择并编辑指令:

鼠标:在Boxes 列表框中双击要选择的助记符。

键盘: 在 Box 编辑框里输入需要的助记符, 然后按 ENTER。

选择了指令后,选择的指令显示并自动出现编辑框,这时可以输入参数… 退出选择指令:

鼠标:单击"Cancel"按钮。

键盘:按 ESC 键。

#### 名称(Box):

显示当前选择的指令。也可以在这里键盘输入指令的助记符然后选择"OK"建立 或编辑该指令。

#### BOX类型(Box Classes):

在功能项里列表列出可用的指令类型。例如,如果你希望这样的指令,通过I/O 网络从另外的PLC读取数据,可以从该列表框里选择"Network I/O(网络I/O)" 类型,这样就会在Boxes(块)列表框里显示出可以使用的网络I/O指令,例如RX。

#### BOX 处理指令(Boxes):

在这个列表项里会根据选择的处理指令类型(Box Classes)而列出所包括的各种 指令。如果需要列出当前使用PLC的所有该类指令,可以在指令类型(Box Classes) 列表项里选择"All Box(所有处理指令)"。在指令符号上双击鼠标就可以建立 或编辑该指令。

#### 说明(Description):

在这个框里显示的是当前选择指令的简短用法说明,编程方法。关于更详细的说 明参考指令系统。

注: 用键盘操作时可以用 TAB, SHIFT + TAB, 和方向键操作虚框选择。

#### 助记符编辑选择(Ladder Token Selector)

助记符编辑选择,可以使键盘操作者在输出列建立线圈或处理指令。方法是键入名称 或第一个参数。

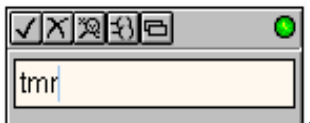

绿色指示灯表示当前输入的线圈或处理指令名称有效,或缺省的 OUT 线圈参数有效。指示灯为红色表示输入无效。这个指示灯在每次击键后响应以建立击 键的视觉效果。

### $\mathcal{I}|_{\scriptstyle \mathcal{B},\scriptstyle \mathcal{B}}$ . FNTFR

OK:如果输入线圈或处理指令有效,或OUT线圈参数有效,将显示指令并自动调用助记符 编辑器(参考: 助记符编辑器), 可以进一步输入参数。

## $\overline{\mathbf{\Sigma}}]_{\mathbb{M}$ 键:ESC

Cancel: 取消, 退出输入指令状态。

## $\boxed{\mathfrak{D}}_{\pm\mathfrak{M}}$ 键:F9

作成:调用功能存储器编辑(Element Browser)。从列表中选择功能存储器、范围等。

## [3] <sub>热键:F5</sub>

线圈作成:调用线圈作成功能。

## $\blacksquare$ 热键:F7

BOX 处理指令作成:调用 BOX 处理指令作成功能。

例如:

为快速建立线圈或 BOX 处理指令:

1)将黑色光标块移动到空行的输出列位置。

2)输入需要的指令助记符,例如:为建立 TMR 定时器指令,键盘输入 t m r

3)按 ENTER 进入编辑功能可以编辑该指令。

#### 助记符编辑器(Ladder Token Editor)

梯形图助记符编辑器用于编辑修改选择的指令的参数。

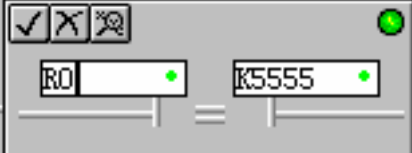

绿色指示灯表示当前参数有效。指示灯红色表示当前参数 无效。这个指示灯在每次击键后响应以建立击键后参数有效性的视觉效果。

#### ■ 热键: ENTER

OK:如果指令助记符和参数都有效,将指令写入回路并退出。

#### 入执键: ESC

Cancel: 取消, 不写入回路并退出。

### $\mathbb{Z}_{4}$ 热键: F9

鼠标:在当前参数位置双击

作成: 调用功能存储器编辑功能(Element Browser),可以从列表中选择功能存储器,范 围和注释名,用于当前参数位置的参数。参考:功能存储器编辑功能(*Element Browser*)。

另外:用"/"键改变触点的常开和常闭选择。

#### 多行输入逻辑指令的输入

在垂直方向有新行需要插入时用到这种输入,例如计数器(CNT)或移位寄存器(SR)等 需要多行表示的指令。这里,我们建议按以下步骤进行: 1)首先, 用 BOX类处理指令作成功能 建立多行梯形图。 2)然后,输入各行的输入逻辑。 3)如果有些逻辑需要并联的逻辑,按 ENTER 键插入新行。

参考:插入回路/行/列

#### 功能存储器编辑器(Element Browser)

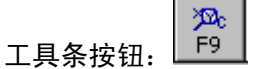

热键: F9 (在助记符编辑器窗口双击鼠标也可以调用功能存储器编辑器。)

功能存储器编辑功能提供有效的功能存储器及其范围的快速浏览,和传统的注释文档 的方法。在程序视图的正常显示方式(非编辑或状态监视),可以双击功能存储器或 者光标移动使它变成高亮度后按 ENTER,都可以调用功能存储器编辑器功能。

编辑器窗口分为 3个主要区域:功能存储器细节(Element Detail)、范围(Valid Ranges) 和Nicknames。功能存储器细节区的Element(功能存储器)框显示的是当前选择的功能 存储器。如果是未定义的PLC功能存储器,该区域的大部分将无效。

#### 功能存储器细节(Element Detail)

功能存储器细节显示的是当前选择功能存储器的有关说明。如果它没有被系统的任何 地方编辑过,它的 Nickname、Wiring Info 和 Description 区域都可以开始编辑。如 果在这里做了内容修改, "Write Detail(写入)"按钮就会允许操作。按该按钮可以 将此说明文档写入数据库。如果数据库中有曾经写入过的记录, "Read Detail"按 钮就会允许操作。按该按钮可以将说明文档读出来。

#### 范围(Ranges)

有效范围区域(Valid Ranges)显示了功能存储器的有效范围。如果是从梯形图编辑方 式调用该功能的,将根据指令不同而显示相应范围。在编辑选择方式下,可以选择有 效的功能存储器并按"Select(选择)"按钮。如果是从菜单或工具条调用该功能,显 示的是当前使用 PLC 的所有范围,而且出现的是"Exit"而不是"Select"按钮。

#### 简称(Nicknames)

Nickname列表框里显示的是在"Ranges"列表框里选择的一类功能存储器中所定义的 简称。在"Select"方式双击可以直接选择Nickname功能存储器并退出。"System Nickname"选择项可以决定是否显示系统定义的名称。"Assign Nicknames..."按 钮调用 Assign Nicknames 对话框可以给功能存储器定义Nicknames。

参考:功能存储器类型

#### 建立新程序

#### 输入新指令:

键盘:建立常开触点,可以将光标放在输入区域的任何地方,键入注释名或功能存储器 名地址, 或者按 SPACEBAR (空格键)。按/键可以改变常开或常闭触点。 或

键盘:建立输出线圈,可以将光标放在空(或 NOP 指令)的输出位置,键入注释名或功 能存储器名地址,然后按 ENTER。(这种方法使用了助记符编辑器。)

或

键盘:建立线圈或块指令,可以将光标放在空(或 NOP 指令)的输出位置,键入指令名 称后按 ENTER 键。(这种方法使用了助记符选择功能。)

或

键盘:建立常开触点,可以将光标放在输入区域的任何地方,或该行的输出位置,按指 令相应的热键。

或

鼠标:建立常开触点,可以在输入区域的空地方双击鼠标左键。

建立输出线圈,可以在输出位置的空地方双击鼠标左键。

或

鼠标:鼠标左键单击 梯形图编辑工具板上的指令相应图标,可以在输入区域的空地方 建立常开触点。同样的办法也可以在输出位置的空地方建立输出线圈。

以上操作都可以调用 助记符编辑器 编辑选择的指令参数。

插入回路/行/列:

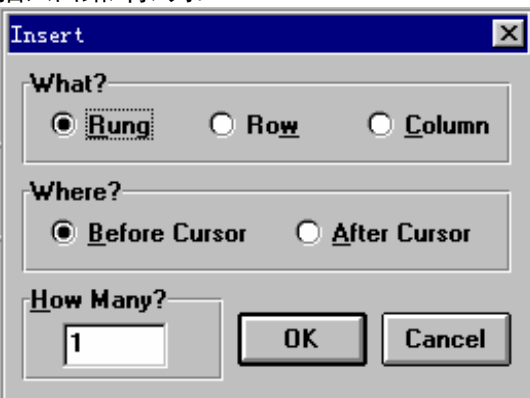

热键:INSERT

#### 插入回路(Rung)

用插入回路功能,在当前光标所在回路的前或后面都可以插入更多的空行回路。

#### 插入行(Row)

用插入行功能,在当前回路中,当前光标所在行的前或后面都可以插入更多的空行。 插入行功能可以建立梯形图的并行分支,或增加输出回路。垂直连接可以使新插入的 行并联起来。

#### 插入列(Column)

用插入列功能,在当前回路中,当前光标所在列的前或后面都可以插入更多的空列。 例如在原回路的某个触点前插入新的触点。水平连接可以使新插入的列和原来的回路 串联起来。

如果需要插入1个以上的回路,行或列,在"How Many? (多少个?)"框里输入数 量。

另:在当前光标所在行的前面插入新行,也可以将光标移到该行的开始处(靠近电源母线), 并按 ENTER 键。

另:在当前光标所在行的后面插入新行,也可以将光标移到该行的除靠近电源母线的列以 外的任意位置,并按 ENTER 键。或者直接按 CTRL + ENTER。

Cancel

OK

取消插入操作并退出。

执行插入操作并退出。

画线:

画到输出位置的线

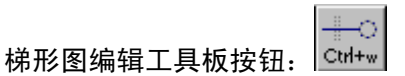

热键:CTRL + W

使用这个功能可以执行或取消画到输出位置的连线。

画到级指令的线

#### 梯形图编辑工具板按钮: Ctrl+W

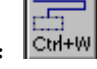

#### 热键:CTRL + SHIFT + W

使用这个功能可以建立以输入逻辑为条件的级。该操作将从输入逻辑当前行向下画线 至下一个电源母线的级指令。

#### 向右画线

#### 热键:CTRL + Right

在光标当前位置向右画水平连线,光标右移。如果继续移动光标到输入逻辑区尾,自 动建立输出线。

在已经有触点的位置画连线,不会删除触点,仅将线连接起来。

#### 向左画线

热键:CTRL + Left

光标左移,在新光标位置画水平连线。

在已经有触点的位置画连线,不会删除触点,仅将线连接起来。

#### 向上画线

热键:CTRL + Up

在光标位置向上画垂直连线,光标移到前一行。

#### 向下画线

热键:CTRL + Down

在光标位置向下画垂直连线,光标移到下一行。

#### 删除右列

热键:CTRL + SHIFT + Right

删除当前光标所在位置的助记符或连接,光标右移。

删除左列

热键:CTRL + SHIFT + Left

光标左移,然后删除新光标所在位置的助记符或连接。

删除上列

```
热键:CTRL + SHIFT + Up
```
删除垂直连接,光标移到前行。

删除下列

热键:CTRL + SHIFT + Down

删除垂直连接,光标移到下行。

#### 编辑以前的程序

运行方式编辑 PLC 里的程序

警告: 运行过程中,只有对控制应用各方面都十分熟悉的人员才可以改变 PLC 程序。因 为运行方式变更程序将立即起作用,因此必须确信改变不会造成人身或设备损坏!运行方 式变更程序只适合于比较小的程序变更。如果需要大量修改程序,这里强烈建议将 PLC 改 变到编程方式,正如第一次运行程序应该小心谨慎!

S 系列 PLC 支持 Run 运行方式和 Test-Run 方式变更程序功能。运行方式变更程序功能是个 比较先进的功能,在变更程序的时候所有的输出维持之前的状态。如果修改后的程序出现 了错误,PLC 将所有输出关闭为 Off 并且转换到编程方式。

#### 编辑指令

编辑指令的方法:

键盘:将光标移动到指令上,键入别名称或功能存储器名地址。 或 键盘:将光标移动到指令上,按 SPACEBAR。 或 键盘:将光标移动到指令上,按指令相应的热键。 或 鼠标:在指令上双击鼠标左键。 或 鼠标: 将光标移到指令上, 鼠标左键单击 *梯形图编辑工具板* 上的指令相应图标。

以上操作都可以调用 助记符编辑器 编辑选择的指令参数。

#### 删除指令

热键:DELETE

如果选择了回路,这个功能可以从程序里删除选择的回路。 如果没有选择回路,这个功能将从回路里删除光标位置的指令(例如,触点,线圈, 块指令。)。 如果光标位置没有指令,这个功能也将删除整个回路。

另:删除当前回路,可以一次次按 Delete 键直到弹出删除回路的对话框,选择 OK 也 可以删除当前整个回路。

另:用 BACKSPACE(退格)键可以删除光标前面的指令并且不删除连线。

#### 撤消回路修改

热键:CTRL + Z

这个功能可以在当前回路被修改但还没有编译(compile)之前,撤消修改操作。 如果需要撤消所有还未编译之前的回路修改, 按ESC键, 或者退出 *编辑方式* 。

选择回路(块)

向上选择

热键: SHIFT + Up

这个操作用于在程序里选择前面连续的一块回路。选择的回路高亮度方式显示。

#### 向下选择

热键: SHIFT + Down

这个操作用于在程序里选择后面连续的一块回路。选择的回路高亮度方式显示。

#### 至程序开始处全部选择

热键:CTRL + SHIFT + Home

这个操作用于在程序里选择从程序开始处到当前回路的所有回路。

#### 至程序结尾处全部选择

热键:CTRL + SHIFT + End

这个操作用于在程序里选择从当前回路到程序结尾处的所有回路。

#### 删除回路(块)

热键:DELETE

如果选择了回路(块),这个功能可以从程序里删除选择的回路块。 如果没有选择回路(块),这个功能将从回路里删除光标位置的指令(例如,触点, 线圈,块指令。)。 如果光标位置没有指令,这个功能也将删除整个回路。

另:删除当前回路,可以一次次按 Delete 键直到弹出删除回路的对话框,选择 OK 也 可以删除当前整个回路。

另: 用 BACKSPACE (退格) 键可以删除光标前面的指令并且不删除连线。

复制回路(块)

#### le de la p 工具条按钮: Copy

#### 热键:CTRL + C

这个功能用于将当前选择的内容复制到剪贴板。之后,可以(多次)使用 *Paste(*粘贴*)* 功能复制这些内容到其他地方。

如果复制后需要删除选择的内容,应该选择 *Cut*(剪切) 功能。

另: 在选择回路复制到剪贴板前,应该先 确认(编译) 回路。

移动回路(块)

Ж 工具条按钮: Cut

热键:CTRL + X

这个功能用于将当前选择的内容移动到剪贴板(在选择的内容被复制到剪贴板后被删

除)。之后,可以(多次)使用 *Paste(*粘贴*)* 功能复制这些内容到其他地方。

如果需要复制选择的内容,并且不删除它,应该选择*Copy(*复制*)* 功能。

另:在选择回路复制到剪贴板前,应该先 确认(编译)*Accept(Compile)* 回路。

#### 粘贴回路(块)

鼠 Paste 工具条按钮:

热键:CTRL + V

这个功能将剪贴板的内容粘贴到当前位置来。

如果粘贴到不同的工程项目, Paste Options(粘贴选项) 对话框可以指定???。

注:如果在粘贴前,又选择了某些回路(高亮度表示),粘贴功能将覆盖(替换)掉 所选择的这些内容。相反,如果没有选择,粘贴功能将在光标位置前插入剪贴板的内 容。

#### 合并回路(块)

用 梯形图编辑合并 菜单执行合并功能。

#### 前回路

这个功能将当前回路和前面的回路合并起来。从前面回路开始的注释也将被合并进来 做为新回路的注释。

在 complied编译 合并后的回路之前,可以使用 Undo (撤消) 功能将原来的回路连 同独立的回路注释一起恢复。

#### 后回路

这个功能将当前回路和后面的回路合并起来。从当前回路开始的注释也将被合并做为 新回路的注释。

在 complied编译 合并后的回路之前,可以使用 Undo (撤消) 功能将原来的回路连 同独立的回路注释一起恢复。

#### 查找指令,功能存储器,或别名称

A4 工具条按钮: Find 热键:CTRL + F

查找对话框用于在当前视图中查找并定位到相应位置。查找时,在编辑框里输入要查 找的内容或直接从最近查找过的内容的列表框里选择,然后按"OK"执行查找。按 "Cancel"退出查找功能。如果找到了相应内容,视图内容将滚动定位到该位置。

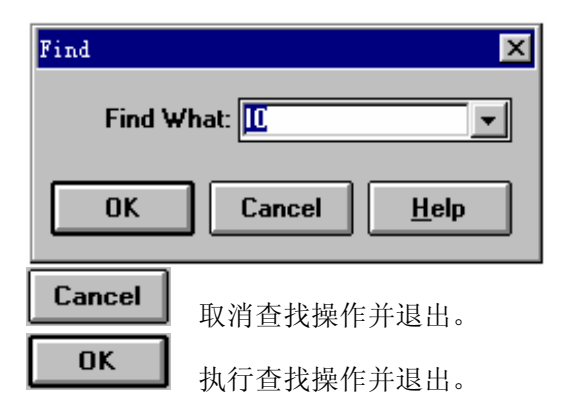

#### 继续查找

m. Next 工具条按钮: 热键:CTRL + SHIFT + F

一次查找完成后,如果需要继续查找下一个内容,使用这个功能。

#### 查找并替换

热键:CTRL + R

查找并替换功能,用于将一个功能存储器替换成另一个功能存储器。或者是部分范围 的功能存储器。

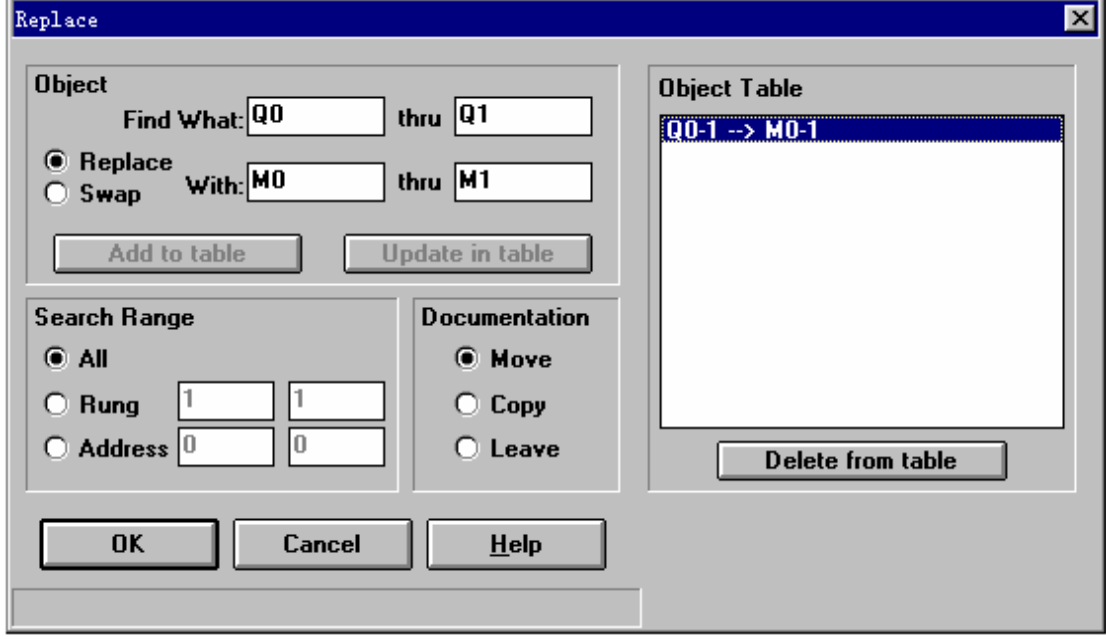

Object (目标选择):

Find What — 查找的内容。输入要查找的功能存储器定义号(或者要查找功能存储器 的某个范围的开始定义号)。

thru — 如果是某个范围查找,则输入该功能存储器范围的末尾定义号。

 $Replace / Swap -$  替换/互换? 选择是进行功能存储器简单地替换(例如 X1 = X2), 还是相互交换(例如 X1 = X2 且 X2 = X)。

With — 替换的内容。输入要用来替换的功能存储器定义号(或者要替换功能存储器 的某个范围的开始定义号)。

thru — 如果是某个范围的内容进行替换操作,这个值是根据替换目标范围的选择和 替换内容的起始定义号自动显示的,且不能修改。

Add to table — 这个选项用于将当前选择的目标增加到列表中,用于一次性地执行多 次替换。

Update in table  $-$  这个选项可以编辑列表中的目标。

Search range (搜索范围):

All — 全部。在整个程序范围内进行替换操作。

Rung — 回路。输入要进行替换操作的回路范围。

Address — 地址。输入要进行替换操作的地址范围(地址范围将被转换成以回路为界 的地址)。

#### Documentation(说明文档的处理):

Move — 替换。说明文档也同时由原功能存储器的变成目标功能存储器的。 Copy — 复制。说明文档也同时由原功能存储器的复制成目标功能存储器的。 Leave — 保留。保留原功能存储器的。

#### Object Table(选择目标列表):

选择目标列表显示的是增加到列表中的替换设定。可以从中选择一个代替在 Object 窗口里做的临时设定。

Delete from table — 从目标列表删除一条。

Cancel OK

取消查找替换操作并退出。

执行查找并替换操作,退出。

#### 保存和校验程序

编译程序(确认回路)(Compiling/Accepting Rungs)

#### ▩ 工具条按钮: Accept

热键:F8

这个功能表示确认所有的回路修改。所有以 未编译背景颜色显示的回路都会被检验 并编译。之后所有编译成功的回路将以 未传送到PLC背景颜色 显示(Online联结方 式), 或者以 未保存到磁盘背景颜色显示, 这样可以提醒你 将修改过的程序传送到 PLC 或 保存到磁盘 。

有 编译错误 的回路仍将以 未编译背景颜色 显示。错误信息在 输出窗口 显示。

另:因为编程是很自由的,所以没有必要每个回路编辑后都编译一次。而是可以继续 编辑程序,然后选择 Accept(F8) 对整个梯形图程序一次进行编译。

## 编译错误

这里是一些在 编译 程序后可能在 输出窗口 显示的信息:

错误:

"A Conditional Output requires an Input instruction" "Compiler Error: ORing two complex output elements which aren't AND's or JOIN's." "Compiler Error: Trying to AND above a JOIN" "First connection not found for AND operation!" "Inputs are not allowed with an Unconditional Output"

"Instruction contains an invalid Parameter" "Instruction is not valid for the current PLC" "Missing connection!" "Missing connection to power rail!" "Network contains a short circuit!" "Reverse Power flow found, but not handled in OUT!" "Rung will cause stack overflow in PLC." "Second connection not found for AND operation!" "Stand alone Output must be the only Output in the rung"

"Too many elements in parallel!" "Too many elements in series!" "Too many outputs in rung!" "Unknown Attr." "Unknown error has occurred" "Unknown PDS value!"

警告: "Warning: Unconnected instruction was discarded."

程序保存到磁盘

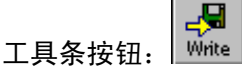

#### 热键: SHIFT +  $F12$

将程序从计算机内存写入磁盘文件。

किन

程序写入到 PLC

工具条按钮: WriteP 热键: SHIFT + F9 将程序从计算机内存写入 PLC。

程序从磁盘读入

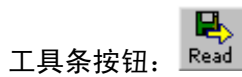

热键: SHIFT + F12 将程序从磁盘文件读入计算机内存。

程序从 PLC 读入

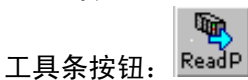

热键: SHIFT + F9 将程序从 PLC 读入计算机内存。

#### 检查 PLC 里程序错误

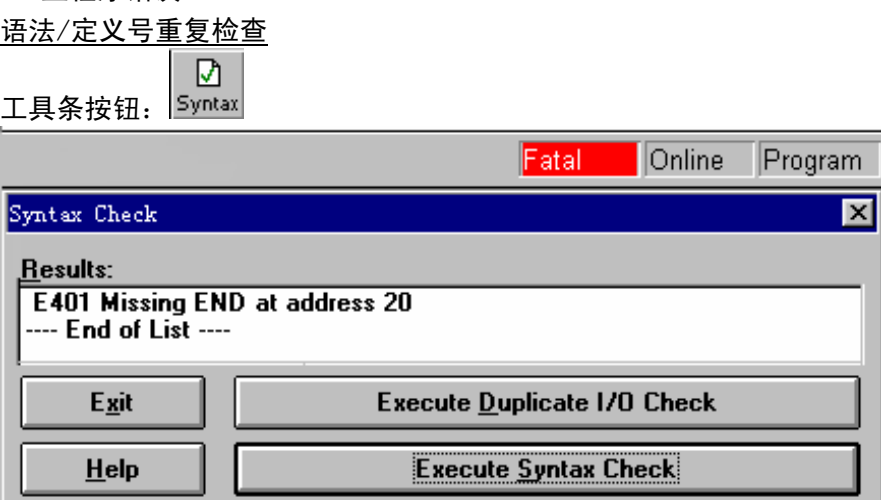

这个功能的对话框用于对 PLC 里的程序进行语法或定义号重复使用检查。要进行语 法检查, 按"Syntax Check"按钮。要进行定义号重复检查, 按"Duplicate I/O Check" 按钮。

另:如果 *PLC* 在运行方式,不能进行检查。提示是否将 *PLC* 改变为编程方式。

 $0<sup>K</sup>$ 关闭对话框。

#### 如何…

#### 工程文档

#### 文档类型:

#### 用户定义文档:

Nicknames—简称。是用户对功能存储器定义的名称。它可以使你更容易记住各 点连接设备的用途。

Descriptions—说明。对单个点进行注释的文档。

Wiring Info —接线信息。对电器接线等进行注释的文档。

Rung Comments—回路注释。对回路的功能进行注释的文档。

Stage Comments—级注释。对级的功能进行注释的文档。

#### 系统定义文档:

System Nicknames—这是系统预定义的某些典型功能存储器地址的简称。

Aliases—别名。这是一种功能存储器的固定简称。它们可以象一种新功能存储 器一样,描述已有的功能存储器典型范围和被使用。

#### 编辑注释:

在编程过程中,可以以不同的方式调用 功能存储器作成(Element Browser) 功能, 每次对一个点进行文档编辑。

而 文档编辑功能( *Documentation Editor*) 则可以一次对多个功能存储器进行编辑, 并且可以复制,粘贴,或删除。参考:工具帮助。

回路注释编辑器(*Rung Comment Editor* ) 可以对典型回路进行注释,并和前后回路 分开来。

级的注释可以在级视图窗口的编辑小窗,也可以在 级注释编辑(*Stage Documentation Editor*) 对话框进行。

Nicknames可以在*Element Browser*、*Documentation Editor*、*Token Editor*功能的*Create Nickname*对话框,或*Assign Nicknames*对话框里编辑。

#### 显示文档:

注释选择(*documentation selection*) 对话框,用于打开/关闭elements、nicknames、 wiring info、descriptions、以及rung comments的显示。不同的视图可以显示不同的注 释级别。而*color setup*(颜色设置) 对话框可以改变各种文档的显示颜色。

对整个程序Aliases的显示打开/关闭可以在*Options* 对话框进行。

注:不是所有视图都支持全部的文档显示项。

功能存储器作成(Element Browser) <>>>> 参考: 编辑 文档编辑功能( *Documentation Editor*) 参考:工具帮助 文档编辑功能 回路注释编辑器(*Rung Comment Editor*) 参考:工具帮助 回路注释编辑器 级注释编辑(*Stage Documentation Editor*) 参考:工具帮助 级注释编辑 注释选择(*documentation selection*) 参考:工具帮助 视图选项 **颜色设置 (color setup) 不如 一体 book or book 参考: 工具帮助** 颜色设置

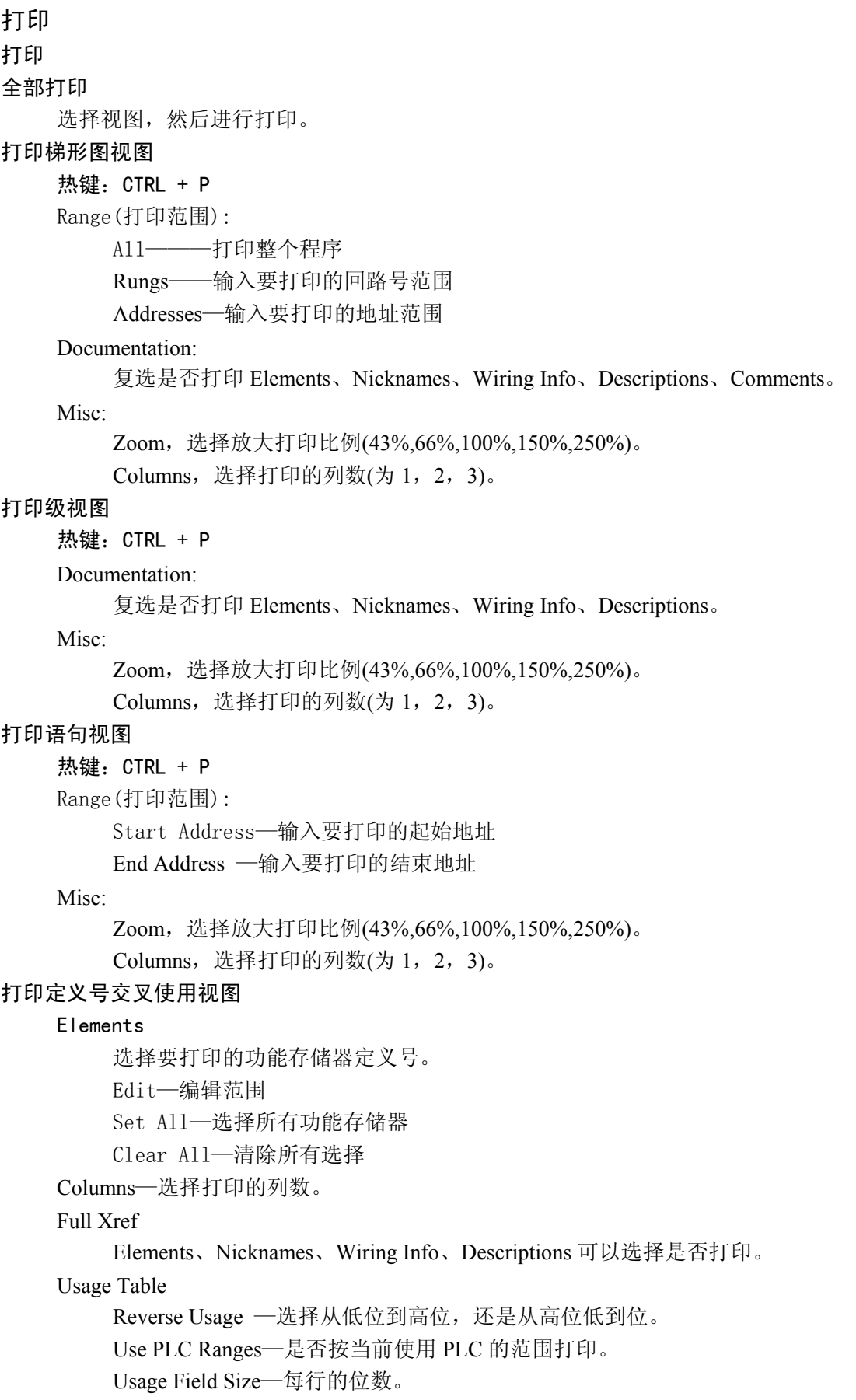

## <span id="page-26-0"></span>视图帮助

#### 梯形图视图(Ladder View)

梯形图视图下,可以浏览或以继电器梯形图逻辑编辑程序。同一程序可以有多个梯形 图视图,并且不同视图窗口可以有不同的文档设置。每个梯形图视图窗口还可以用窗 口分离图标操作分成两个窗口,每个窗口可以通过滚动条独立滚动,可以有不同的文 档级别。

用 *Options*(选项) 设置可以改变是显示地址还是显示回路号。

用 *Documentation selection*(文档选择)对话框选择当前视图窗口里显示哪个文档项。

用 *zoom in*(放大) 和 *zoom out*(缩小) 特点可以改变当前视图窗口里的显示大小。

用 *color setup*(颜色设置) 对话框可以设置视图窗口显示成不同的颜色。

参考: 菜单

#### 级式视图(Stage View)

级式视图可以看到带级指令的程序的流程,窗口里显示出所有级和它们的相互关系。 在级式视图里使用以下这些符号:

ISG 83

表示定义初始级(指令)。即程序里的初始级定义的位置。其它地方都以定 义号引用。

83

表示定义过的初始级(定义号)。即程序里引用级号的地方是这种表示。

SG. S<sub>11</sub>

**S21** 

表示非初始级(指令)。即程序里的非初始级定义的位置。其它地方都以定 义号引用。

**S2** 表示定义过的非初始级(定义号)。即程序里引用级号的地方是这种表示。

表示由 SET, RESET, 或 JUMP 指令引用, 但没有在程序定义的级。

 $+$ 表示条件逻辑。

—⊗<br>⊸®≻ 表示对级线圈 SET 的指令。

表示对级线圈 RESET 的指令。

**表示 JUMP 到一个级的指令。** 

表示在 SET, RESET, JUMP 指令回路里的非级式指令输出逻辑。

参考: 菜单

#### 语句视图(Mnemonic View)

以指令助记符的形式显示程序视图。同一程序可以有多个语句视图窗口。

用 *zoom in*(放大) 和 *zoom out*(缩小) 特点可以改变视图窗口里的显示大小。

用 *color setup*(颜色设置) 对话框可以设置视图窗口显示成不同的颜色。

参考: 菜单

#### 交叉定义号视图(Cross Reference View)

交叉定义号视图以列表显示功能存储器和指令的使用信息。它根据程序存储器的内容 自动判断。可以选择 定义号交叉引用显示方式(*cross reference mode*) 和 功能存储 器使用情况显示方式(*element usage mode*)。

#### 定义号交叉引用显示方式 画

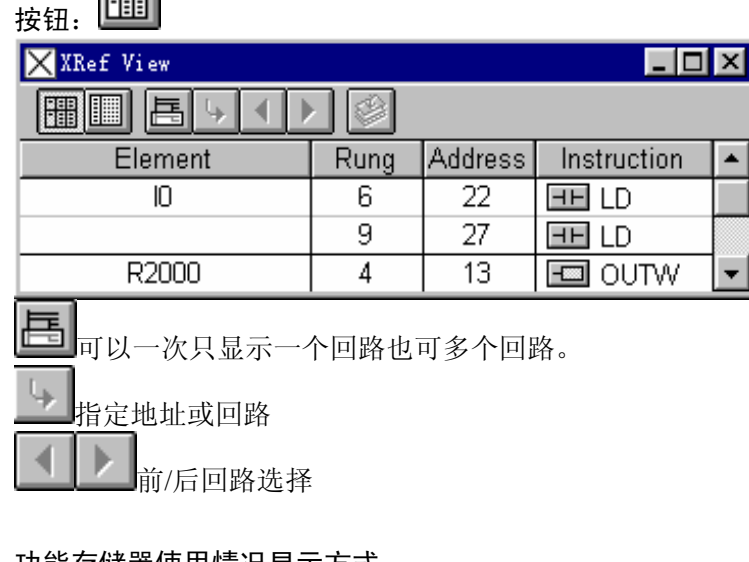

#### 功能存储器使用情况显示方式 **FIFTER**

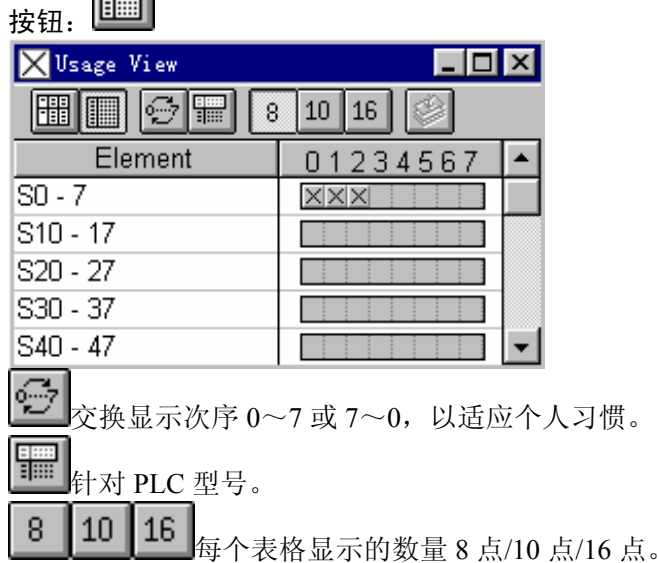

参考: 菜单

#### 数据视图(观察) (Data View—Watch View)

数据观察(Data View)用于监控所选择的 PLC 功能存储器的状态。可以建立一个观 察数据的表并保存到磁盘文件,也可以再次调用。也可以建立多个数据观察窗口,例 如以不同的格式(Bin/Hex/ASCII 等)显示相同或不同的存储器。

另:除直接输入定义号并从下拉列表框中选择显示格式外,也可以直接在 *elements*(功 能存储器)表格里输入要观察的数据来源,数据长度位数等信息。其格式举例如下:

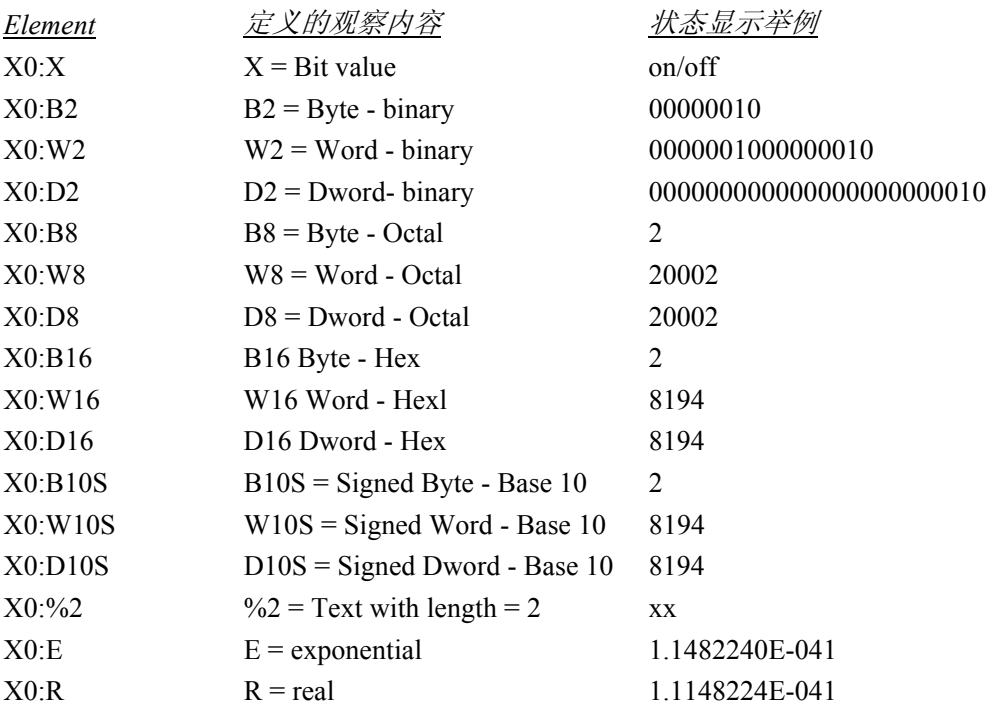

参考: **菜单 下的 Data View** 说明

## <span id="page-29-0"></span>工具帮助

#### 颜色设置(Color Setup)

颜色设置对话框用于自由设置各种功能存储器、视图画面的显示颜色。以下项的颜色 可以设置:

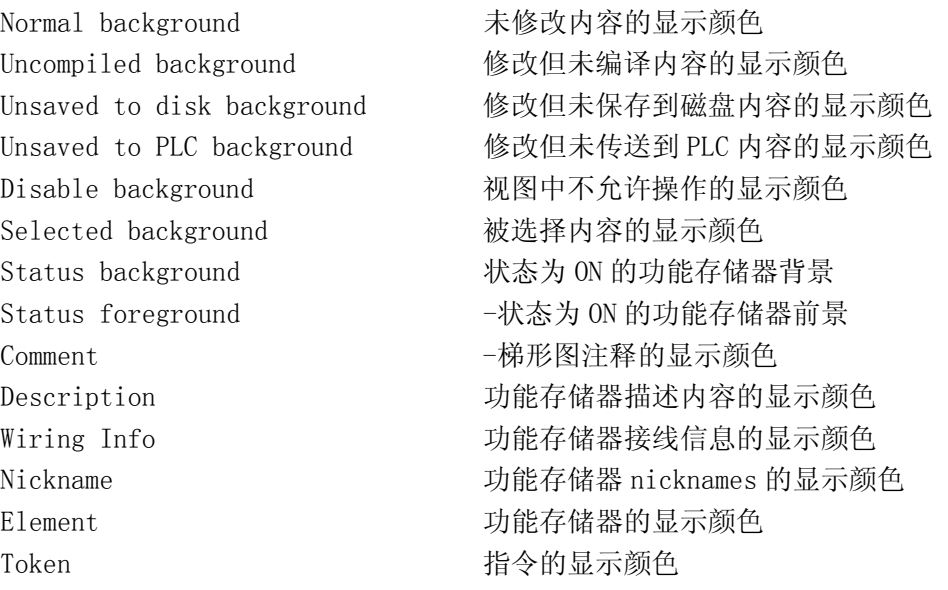

改变某项的颜色,将光标移到上面,然后在调色板上选择新的颜色。在对话框的右下 角可以看到前景和背景显示式样。

Defaults-恢复缺省设置按钮,可以将所有设置变为初始缺省颜色。

#### 文档编辑器(Documentation Editor)

#### 热键:CTRL + D

将光标移到梯形图中某个功能存储器的位置,文档编辑器可以自由地对一连串的功能 存储器的说明文档进行编辑。

"Find"菜单或 CTRL+F 热键,调用 *Find Element* 对话框。

| Documentation Editor                                             |  |                   |             |             |                  |
|------------------------------------------------------------------|--|-------------------|-------------|-------------|------------------|
| 魄<br>l◀  R◀ ∘<br>▸ ▶▶▶RI▶I<br>藺                                  |  |                   |             |             |                  |
| Element<br>Nickname                                              |  |                   | Wiring Info | Description | $\blacktriangle$ |
| SP <sub>1</sub><br>_On                                           |  |                   |             |             |                  |
| SP <sub>2</sub><br>$\overline{\overline{\phantom{0}}\,}$ off     |  |                   |             |             |                  |
| SP3<br>_1Minute                                                  |  |                   |             |             |                  |
| SP4<br>_1Second                                                  |  |                   |             |             | ▾                |
| CTRL + HOME<br><b>PGUP</b><br><b>PGDN</b><br>$CTRL + END$<br>an. |  | 光标移到文档起始位置。       |             |             |                  |
|                                                                  |  | 光标移到前一功能存储器的起始位置。 |             |             |                  |
|                                                                  |  | 前页。               |             |             |                  |
|                                                                  |  | 前一功能存储器。          |             |             |                  |
|                                                                  |  | 后一功能存储器。          |             |             |                  |
|                                                                  |  | 后页。               |             |             |                  |
|                                                                  |  | 光标移到后一功能存储器的起始位置。 |             |             |                  |
|                                                                  |  | 光标移到文档最后位置。       |             |             |                  |
|                                                                  |  | 查找/继续查找。          |             |             |                  |

使用 *Copy Documentation* 功能可以进行复制、删除、粘贴等操作。

参考:删除功能存储器文档(*Deleting Element Documentation*) 复制功能存储器文档(*Copying Element Documentation*) 粘贴功能存储器文档(*Pasting Element Documentation*)

#### 回路注释编辑器(Rung Comment Editor)

热键:CTRL + K

这里介绍的是梯形图方式回路注释编辑。它用于给每个回路编辑注释内容。在对话框 的编辑区域输入注释内容,或剪切,或从其他编辑器的文档粘贴。所有 Windows 标准 的剪切/粘贴功能键都可以进行文档内容的操作。

另:如果视图选项里注释内容是可以显示的,而且回路编辑过注释,可以双击回路注 释位置直接进行编辑。

#### 级注释编辑(Stage Documentation Editor)

#### 热键:CTRL + K

这里介绍的是级的注释编辑。在对话框的编辑区域输入注释内容,或剪切,或从其他 编辑器的文档粘贴。所有 Windows 标准的剪切/粘贴功能键都可以进行文档内容的操 作。

另:可以双击级注释位置直接进行编辑。

#### 存储器内容编辑器(Memory Editor)

#### 热键:CTRL + Y

存储器编辑器对话框可以监控和修改功能存储器的值。 要调用存储器编辑器,先用 find (查找) 功能将显示定位在需要查看/编辑的范围。 然后选择编辑的功能存储器(存储器地址/范围)。

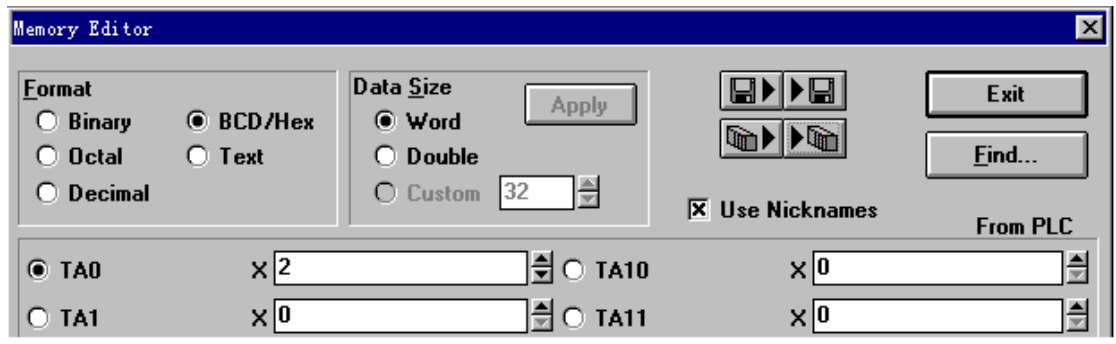

选中的功能存储器:

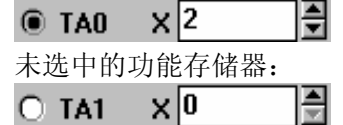

可以使用数据显示格式:Binary/Octal/Decimal/BCD/Hex/Text 可以使用数据显示长度:Word/Double/Custom/Apply

视图选项(Options)

#### 盅 工具条按钮: Status

选项对话框用于选择在全部或个别视图里的显示特征。

注:有些选项改变后,不一定马上起作用,有可能在新建下一个视图或新的项目设计 时才有效。

其它实用工具: 改变数据, Nicknames 编辑, 查找, 查找并替换, Offline 设置, 口令设置 等参考 菜单 功能。

## <span id="page-32-0"></span>菜单

File

```
New Project 
    Offline
                   \BoxNew
        工具条按钮:
        热键:CTRL + N 
        离线方式下新建工程文件。
    Online 
        在线方式下新建工程文件。
Open Project 
               È
    工具条按钮: Open
    热键: CTRL + 0打开原有的工程文件 
Close Project 
    关闭当前工程文件
Save Project 
    To Disk 
        热键:CTRL + S 
        将当前全部工程文件写入当前磁盘文件。
        以下存储器类型从 PLC 写入磁盘:
        S 系列 PLC 
            I/O Configuration (I/O 配置)
            Variable 
            System(系统)
            Pause Bits (暂停位)
            Variable 
        SR 系列 
            Register (寄存器)
        注:程序存储器是从计算机内存中写入磁盘文件。如果要将 PLC 里的程
        序写入磁盘文件:
            1)用 File 下的 Read Program From PLC(从 PLC 读程序) 菜单项
            将程序从 PLC 读入计算机内存缓冲区。
            2)选择 File 下的 Save project to disk 菜单项或 CTRL + S。
    To PLC 
        将当前全部工程文件从磁盘写入 PLC。
        以下存储器类型从磁盘写入 PLC:
        S 系列 PLC 
            I/O Configuration (I/O 配置)
            Variable 
            System(系统)
```
Pause Bits(暂停位)

Variable

SR 系列

Register(寄存器)

注:程序存储器是从计算机内存中写入 *PLC*。如果要将磁盘里的程序写入 *PLC*:

*1)*用 *File* 下的 *Read Program From Disk*(从磁盘读程序) 菜单项将 程序从磁盘读入计算机内存缓冲区。

*2)*选择 *File* 下的 *Save project to PLC* 菜单项。

Save Project As

将当前工程内容写入不同的文件名。这时先输入新工程名称,文件将存入该新 文件名里,操作与 File save to disk (文件保存到磁盘) 一样。

#### Backup project

将当前工程文件保存并复制到备份文件夹里。

#### Read Program

from Disk

```
в
```
工具条按钮: Read

```
热键: CTRL + F12
```
从磁盘读程序到计算机内存。

from PLC

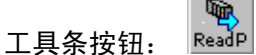

热键: CTRL + F9

从 PLC 读程序到计算机内存。

#### Write Program

to Disk

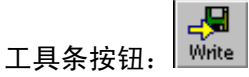

```
热键: SHIFT + F12
```
将程序将程序从计算机内存写入磁盘。

to PLC

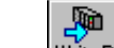

工具条按钮: WriteP

```
热键: SHIFT + F9
```
将程序将程序从计算机内存写入 PLC。

Import

从非 DirectSOFT 格式程序, 转换成 DirectSOFT 格式程序。

Export

将 DirectSOFT 格式程序,转换成非 DirectSOFT 格式程序。

#### Print Preview

打印预览。根据打印选项显示打印效果。参考:*Print* 打印 Print

打印。参考:*Print* 打印

#### Print All

打印。

#### Print Setup

设置打印机选项,例如分辨率,纸张的大小,字体和纸张方向。 参考:Windows 的 *Print Setup*(打印机设置)

#### Properties

设置工程文件的属性。

#### Recent File

这个菜单位置列出了最近使用过的工程文件名。可以直接通过简单地选择它们 再打开这些文件。

#### Exit

关闭所有文档退出。

#### Edit

Undo/ Cut / Copy / Paste / Delete/ Insert / Merge / Select /Edit Mode 参考编辑功能和方法。

Contact/Coil/Box/Wire

参考触点/线圈/BOX 指令/画线的编辑方法。

#### Accept

参考确认/编译

#### Search

Find /Find Again/ Replace/ Goto 参考编辑功能

Element Browser

参考编辑方法

#### View

Ladder View/Stage View/Mnemonic View/Cross Reference View/PID View 参考视图帮助

Toolbar/ Status Bar/ Palette 关闭/打开工具条、状态栏

Options /Color Setup 参考视图选项,颜色设置

#### Zoom In/Zoom Out

视图窗口放大/缩小

#### Tools

Memory Editor/Documentation Editor/Assign Nicknames/Comment Editor 参考相应编辑功能

Compare Programs

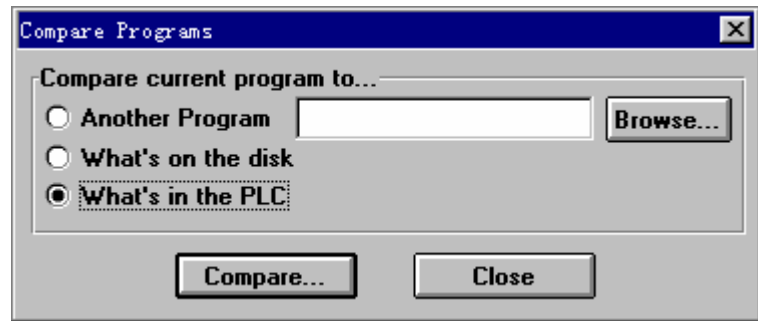

计算机内存的程序和其它程序进行比较。

#### Insert Instructions From File

从文件插入指令

#### PLC

#### Connect

从 offline 方式进行 PLC 连接。可以由 *link selection*(连接选择) 对话框选择 连接方式。PLC 内的程序将被读上来并和计算机内存的比较。如果有区别, 会 出现 *differences*(区别) 对话框,可以选择 online 还是 offline 程序视图。

#### **Disconnect**

在 online 方式断开当前的连接状态。程序编程转入 offline 状态。

#### Link Setup

连接设置对话框可以建立和编辑通讯连接参数,与 PLC 的通讯方式和协议等。 简单的连接设定方法是:

1)在"Protocol(协议)"列表中选择通讯协议,例如 K Sequence(S 系列 PLC 编程器专用协议)。

2)在"Port"标签页"Device"列表中选择计算机与 PLC 连接使用的通讯口。例 如 COM1

3) 按"Auto"按钮,系统将自动与 PLC 进行连接。如果选择的协议需要设定地 址, 在此之前必须设置好。如果"Auto"连接完成, 输入一个标志名称和附属 说明然后按"Accept"。

选择了协议后,相应的一些选项也会在右边列出。有些协议还有"Advanced" 按钮,可以设定一些公用参数。

#### **DirectNET**

在 SR 系列里只能使用这种协议。在一定的条件下,它可以比 K Sequence 有更 好的性能。但它也有缺点:在 S 系列里某些功能不能通过它访问,不能写不连 续的位(bit)。

#### **DirectNET** 选项

**PLC Type:** 指定 PLC 类型。"Auto"将会自动设置这个项。

**Address:** 指定通讯对象的网络地址。可以是 1~90。这里必须指定正确。

**Data Encoding:**指定数据通讯中的编码方案。HEX 性能比较好但 ASCII 对用高级 语言(如 BASIC)进行通讯驱动程序开发比较简单。大多数应用 情况可以选择 HEX。"Auto"将会自动设置这个项。

Advanced: 调用 DirectNET 的"Advanced"设置对话框。

#### **K Sequence**

这是一种在 S 系列 PLC 的编程器通讯口上使用的以任务代码为基础的通讯协议。 SR 系列不能使用。也可以用于数据通讯模块以及 SZ-4, SU-6B, SU-6M 等新型 号 PLC 的通用通讯口。K Sequence 的缺点是: 某个时候 PLC 上只能有一个通讯 口使用这种协议。如果同时有多个设备使用这种协议,将会导致各方很多错误 计数。K Sequence 可以和 DirectNET 同时使用。

#### **K Sequence** 选项

**PLC Type:** 指定 PLC 类型。"Auto"将会自动设置这个项。 **Address:** 指定通讯对象的网络地址。可以是 1~90。这里必须指定正确 **Advanced:** 调用 K Sequence 的"Advanced"设置对话框。 参考: Async Port(异步通讯口)

Protocol Reference Chart(通讯协议定义号表)

#### Offline Setup

这个对话框里,在 offline 方式进行有关 PLC 和(或)存储器大小等参数的选择。 从列表框里选择 PLC 类型和存储器大小。

Cancel 取消并退出。  $0<sub>K</sub>$ 选择并退出。

#### Memory Map

这个对话框里,显示的是当前选择的 PLC 的各种功能存储器的有效范围。 OK 关闭对话框。

#### Tools

硬件工具。

#### PLC Modes

81 工具条按钮:

#### 热键:CTRL + SHIFT + R

PLC 模式对话框,用语选择并控制 PLC 的方式 (RUN/PROGRAM/TEST)。

**Cancel** 不改变 PLC 方式并关闭对话框。

 $\mathbf{0}\mathbf{K}$ 执行改变 PLC 方式并关闭对话框。

PLC 在 TEST 方式的有关操作,参考:*Test Mode Operations*

#### Configure I/O

这个功能用于检查和进行对当前 PLC 的 I/O 配置(如果允许配置)。

在 Base(基架)栏里选择要检查和配置的基架号。改变基架号后,其他对话框 里的内容根据基架号相应改变。如果当前 PLC 允许手动 I/O 配置, 编辑框允许 修改,可以一个一个槽进行手动 I/O 配置。"A"和"M"分别表示编辑框里的 设置是"Auto"还是"Manual"配置。

选择"Old"可以看原来的 I/O 配置号和说明。选择"New"可以看到新的 I/O 配置号和说明。

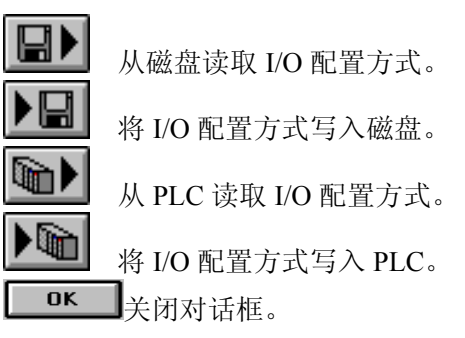

Password

这个对话框可以改变当前 PLC 的口令。在"New Password(新口令)"位置输 入新口令, 在"re-enter to verification (重输校验)"位置重新输入新口令以免 输错。按"OK"按钮就将新按钮写入 PLC。按"Cancel"按钮退出设定对话框。 按"Clear"按钮去掉 PLC 里的口令。

如果 PLC 设置了口令,退出编程软件系统时,PLC 将被 LOCKED。再次进入编 程软件系统时,弹出 *Enter Password*(输入口令) 对话框,需要输入正确的口 令才能 unlock PLC 和进入 online 方式。

参考:*Enter Password*(输入口令)

Diagnostics

System Information (系统信息)

工具条按钮:

系统信息对话框里可以显示 PLC 类型, 版本号, 存储器类型以及错误信 息。

 $0<sub>K</sub>$ 关闭对话框。

Syntax Check (语法检查)

参考:检查 PLC 里程序错误

OK 关闭对话框。

I/O Diagnostics(I/O 诊断)

执行 PLC 的 I/O 诊断功能。PLC 诊断完成后弹出对话框,I/O 诊断的错误 信息连同 I/O 基架号,槽号一起显示出来。

AK 关闭对话框。

Scan Time (扫描时间)

对话框从 PLC 读取并显示当前、最小、最大扫描时间。如果不关闭对话 框,扫描时间可能根据 PLC 运行情况随时变化。

 $0K$ ■关闭对话框。

Messages

系统/FALT 指令信息。

对话框里显示当前 PLC 里的系统错误信息和 FALT 指令执行后的信息。

按"System Errors"按钮显示系统出错履历。

按"Fault Message"按钮显示 FALT 指令的信息。

显示信息从 PLC 里读取。

 $0K$ ▌关闭对话框。 Setup

Pause Bits(暂停位)

暂停位编辑设置输出点在 TEST-STOP 方式的输出属性,使当 PLC 由 TEST-RUN 转入 TEST-STOP 方式时, 仍然可能保持其输出。列表框列出 所有可以设定的功能存储器的定义号和选择属性。要改变某个输出点的设 定,在其位置上单击鼠标左键或按 SPACEBAR。按"Set All"按钮对所 有输出点设置暂停输出属性。按"Clear All"按钮清除所有输出点的暂停 输出属性。

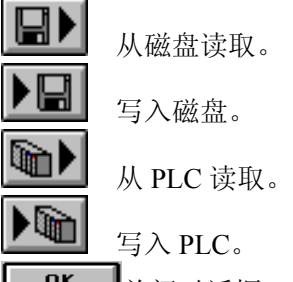

■■■关闭对话框。

Overrides (替代)

替代功能参数设置。

Memory Cartridge Name (存储器盒名称)

在对话框里设定当前 PLC 里存储器盒的名称。

Retentive Ranges (停电记忆参数)

这里设定当前 PLC 的停电记忆范围。选择需要停电记忆的功能存储器类 型, 在"From"和"To"栏里设定需要停电记忆的存储器起始和结束范 围。

Watch Dog Timer(监控定时器)

查看或改变当前 PLC 里的监控定时器预置值。对话框里输入监控定时器 预置值。

Initialize Scratch Pad (系统参数初始化)

I/O Config Selection (I/O 配置不一致时, 选择新的配置还是按旧配置运行)

I/O Config Check(上电是否进行 I/O 配置检查选择)

Setup Secondary Comm Port(设置第二通讯口的通讯参数)

Setup Global I/O (GI/GQ 设定)

Calendar (日历设定)

DV1000(S-10D 显示器设定)

PID View (PID 参数, 仅 SU-6M)

Memory Type (存储器类型)

Intelligent I/O (智能 I/O)

Clear PLC Memory

清除 PLC 的存储器内容。以下内容被清除:

S 系列:

程序

I/O 配置

Variable

暂停位

SR 系列:

```
程序
             寄存器
         参考:Copy config data from PLC to Disk(PLC 复制到磁盘)
               Copy config data from Disk to PLC(磁盘复制到 PLC)
    Copy config data from PLC to Disk 
        从 PLC 复制存储器内容到计算机磁盘。以下内容被复制:
        S 系列:
             I/O 配置
             Variable 
             暂停位
        SR 系列:
             寄存器
        注:从 PLC 复制程序到磁盘:
           1)用 File 下的 Read Program from PLC 从 PLC 读程序到计算机。
           2)用 File 下的 Write Program to Disk 写入到磁盘。
        注:File 下 Save Project to Disk 和 File 下的 Save Project As 也可以用于从
           PLC 复制到磁盘。
         参考:Clear PLC Memory
                Copy config data from Disk to PLC
    Copy config data from Disk to PLC 
         从计算机磁盘复制内容到 PLC 存储器。以下内容被复制:
        S 系列:
             I/O 配置
             Variable 
             暂停位
        SR 系列:
             寄存器
        注:从磁盘复制程序到 PLC:
           1)用 File 下的 Read Program from Disk 从磁盘读程序到计算机。
           2)用 File 下的 Write Program to PLC 写入到磁盘 PLC。
         注:File 下 Save Project to PLC 也可以用于从磁盘复制到 PLC。
         参考:Clear PLC Memory
               Copy config data from PLC to Disk
Debug 
    Status 
                    盅
         工具条按钮: Status
         热键:CTRL + SHIFT + S 
         在当前视图方式切换状态监控功能 ON/OFF。 
    All Status On 
        将当前所有打开的视图中状态监控功能 ON。
```
#### All Status Off

将当前所有打开的视图中状态监控功能 OFF。

#### Data View

New

#### 工具条按钮: Data

#### 热键:CTRL + SHIFT + F3

 $6d$ 

建立一个新的数据观察窗口。可以在新的数据观察窗口设定要观察的地址和观 察数据的长度位数。

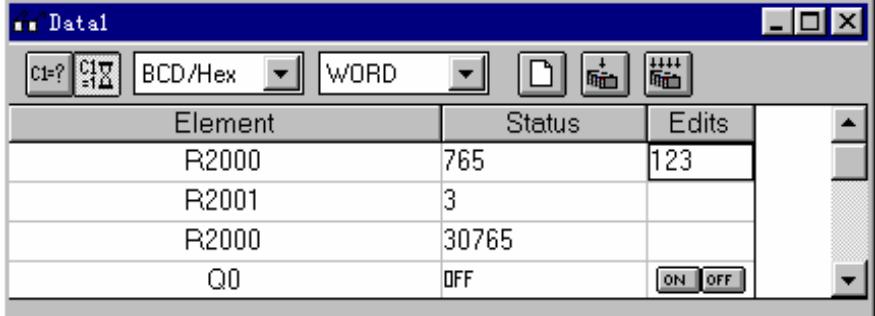

选择这个按钮后,不允许改变 PLC 里的数据。

选择这个按钮后,在按写入按钮时可以将新的数据写入 PLC。

数据写入 PLC。对话框里还可以选择是否需要确认。

多个数据同时写入 PLC。数据可以自由编辑但同时写入 PLC。

#### Open

 $C1=?$ 

្មាក្ត

麻  $1111$ 喕

从磁盘文件选择以前保存的观察窗口内容。

#### Close

关闭观察窗口。可以双击窗口左上角。

#### Save

保存当前的数据观察窗口。如果以前有这个文件存在,将覆盖它。如果没有文 件,将弹出 SaveAs 对话框以指定新文件名。

#### Save As

保存当前的数据观察窗口到另外的文件。将弹出 SaveAs 对话框以指定新文件 名。

参考:视图帮助 下的 数据观察窗口(*Data View*)

#### Change Value

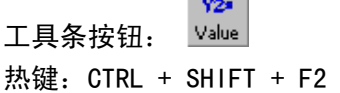

المستند

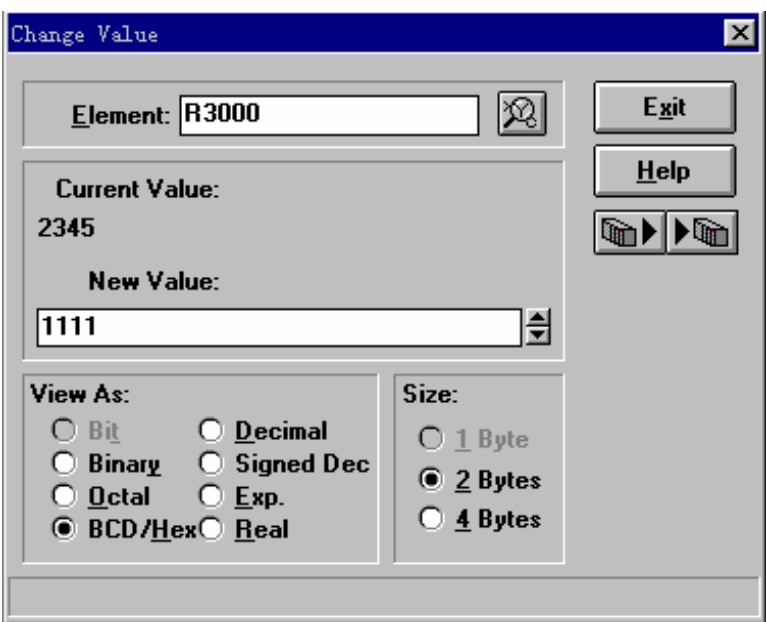

这个对话框用于修改 PLC 各种功能存储器的值。操作过程如下:

1) 在 Element 框输入要监控/改变的功能存储器定义号, 或者用功能存储器编辑 功能图输入定义号。

2)在 view as 选项里选择监控/改变的数据形式(BIT/BIN/OCT/HEX 等)、数据 长度位数(1 位/2 字节/4 字节等)。

3)功能存储器选择后,当前数据值将不停地从 PLC 读取并显示在 current value 栏里。而 new value 栏里显示的是每次改变后第一次读取到的 PLC 里的数据(如 果选择数据长度为1位,这里将自动设置为读取到的数据的相反状态。)。 在 new value 栏里可以输入新的要变更的数据, 然后可以写入 PLC。

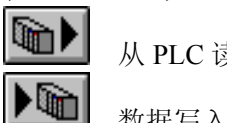

从 PLC 读数据。

数据写入 PLC。

Test Mode Operations

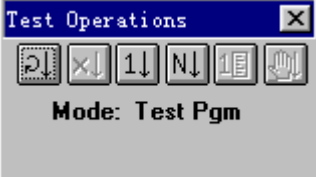

热键:SHIFT + CTRL + G 使 PLC 进入 TEST-RUN 方式。

 $\underline{\mathbf{X}}$ ,  $\underline{\mathbf{M}}$   $\underline{\mathbf{M}}$   $\underline{\mathbf{M}}$  : SHIFT + CTRL + X 使 PLC 进入 TEST-STOP 方式。

 $\frac{11}{16}$ 热键: SHIFT + CTRL + 1 执行 1 次扫描。

## $\boxed{\mathsf{N}\downarrow}_{\mathsf{M}}$ 键: SHIFT + CTRL +N

执行 N 次扫描。对话框里输入扫描次数。

## 阃

热键: SHIFT + CTRL + A 单步调试。

## $\overline{\mathbb{R}}$

热键: SHIFT + CTRL + B 断点设置调试。

参考:*PLC MODE*

#### Stack Monitor

监控 PLC 累加器和数据堆栈。仅 SU-6B 系列。

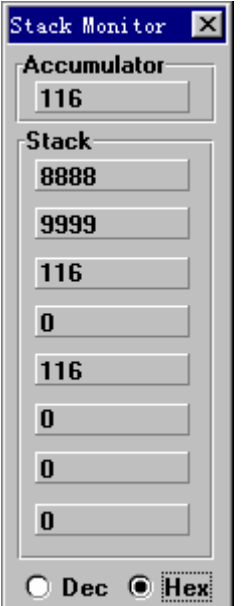

Trap Monitor

设置陷阱监控。在程序指定地址监控功能存储器的值而不是在依次扫描结束。

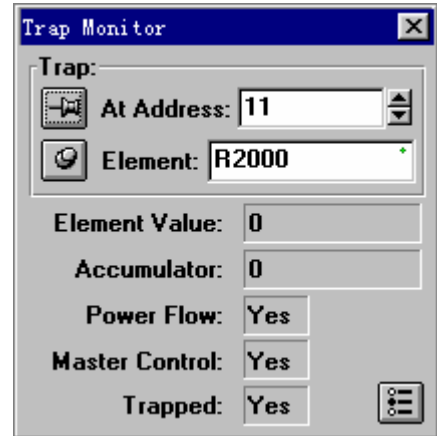

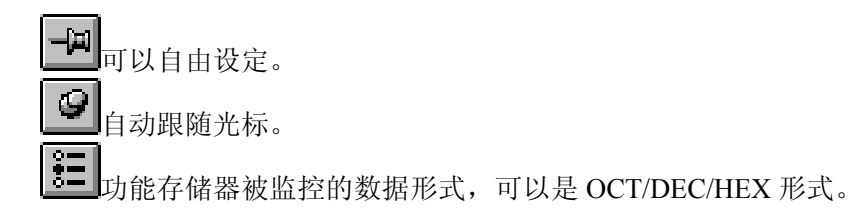

#### Window

#### New Window

新开一个与当前活动窗口内容相同的窗口。这样可以显示不同的程序段和文档 信息等。新窗口成为活动的。

#### Cascade

窗口层叠排列。

#### Tile Horizontally

窗口并列排列。

#### Tile Vertically

窗口垂直排列。

#### Arrange Icons

窗口以最小化图标形式排列在窗口底部。如果有还原的窗口显示,有些图标可 能在还原窗口的下面而看不见。

#### Close All

关闭所有打开的窗口但不是关闭选择的工程文件。

#### Output Window

显示输入窗口。输出窗口用来显示一些信息。大多数情况下,可以在输出窗口 的信息项上双击鼠标左键(或按 ENTER)定位光标。例如语法检查出错, 双击 出错信息条,就可以将光标定位到出错的回路。

#### Clear Output Window

清除输出窗口显示的信息。

#### Window List

列表显示当前打开的窗口名称。活动窗口名称前有一个检取标志(√)。也可 以通过鼠标或菜单选择其中的列表项将那个窗口变成活动的。

## 错误代码

<span id="page-44-0"></span>S 系列错误代码: E001 CPU FATAL ERROR E462 STACK UNDERFLOW E003 SOFTWARE TIME-OUT E463 LOGIC ERROR E004 INVALID INSTRUCTION (DL440 ONLY) E464 MISSING CKT E041 CPU BATTERY LOW E471 DUPLICATE COIL REFERENCE E043 MEMORY CARTRIDGE BATTERY LOW (DL440 E472 DUPLICATE TMR REFERENCE ONLY) E101 CPU MC MISSING (DL440 ONLY) E473 DUPLICATE CNT REFERENCE E104 WRITE FAILED (DL440 ONLY) E480 INVALID CV ADDRESS (DL440 ONLY) E151 INVALID COMMAND E481 CONFLICTING INSTRUCTIONS (DL440 ONLY) E155 RAM FAILURE E482 MAX, CV INSTRUCTIONS EXCEEDED (DL440 ONLY) E201 TERMINAL BLOCK MISSING E483 INVALID CV JUMP ADDRESS (DL440 ONLY) E202 MISSING 1/0 MODULE E484 MISSING CV INSTRUCTION (DL440 ONLY) E203 BLOWN FUSE E485 MISSING REQUIRED INSTRUCTION (DL440 ONLY) E206 USER 24V POWER SUPPLY FAILURE E486 INVALID CALL BLK ADDRESS (DL440 ONLY) E250 COMMUNICATION FAILURE IN THE I/O E487 MISSING ST BLK INSTRUCTION (DL440 **CHAIN** ONLY) E251 I/O PARITY ERROR E488 INVALID ST BLK ADDRESS (DL440 ONLY) E252 NEW I/O CFG **E489 DUPLICATED CR REFERENCE** (DL440 ONLY) E261 I/O ADDRESS CONFLICT (DL440 ONLY) E490 MISSING SG INSTRUCTION (DL440 ONLY) E262 I/O OUT OF RANGE E492 INVALID END BLK ADDRESS (DL440 ONLY) E263 CONFIGURED I/O ADDRESS OUT OF RANGE (DL440 ONLY) E493 MISSING REQUIRED INSTRUCTION (DL440 ONLY) E264 DUPLICATE I/O REFERENCE (DL440 E494 MISSING END BLK INSTRUCTION ONLY) (DL440 ONLY) E311 HP COMM ERROR 1 E501 BAD ENTRY E312 HP COMM ERROR 2 E502 BAD ADDRESS E313 HP COMM ERROR 3 E503 BAD COMMAND E316 HP COMM ERROR 6 E504 BAD REF/VAL E320 HP COMM TIME-OUT E505 INVALID INSTRUCTION E321 COMM ERROR **E506 INVALID OPERATION** E360 HP PERIPHERAL PORT TIME-OUT E520 BAD OP-RUN E401 MISSING END STATEMENT E521 BAD OP-TRUN E402 MISSING LBL (DL440 ONLY) E523 OP-TPGM E403 MISSING RET (DL440 ONLY) E524 BAD OP-PGM

E404 MISSING FOR (DL440 ONLY) E525 KEYSWITCH E405 MISSING NEXT (DL440 ONLY) E526 OFF LINE E406 MISSING IRT E540 CPU LOCKED (DL440 ONLY) E411 SG>384 E541 WRONG PASSWORD E412 SBR/LBL>64 (DL440 ONLY) E542 PASSWORD RESET E413 FOR/NEXT>64 (DL440 ONLY) E601 MEMORY FULL E421 DUPLICATE STAGE REFERENCE **EGO2 INSTRUCTION MISSING** E422 DUPLICATE SBR/LBL REFERENCE (DL440 ONLY) E603 DATA MISSING (DL440 ONLY) E423 NESTED LOOPS (DL440 ONLY) E604 REFERENCE MISSING E431 ISG/SG ADDRESS E610 BAD I/O TYPE E432 INVALID JUMP (GOTO) ADDRESS (DL440 ONLY) E620 OUT OF MEMORY E433 INVALID SBR ADDRESS (DL440 ONLY) E621 MC NOT BLANK E434 INVALID RTC ADDRESS (DL440 ONLY) E622 NO HP MC E435 INVALID RT ADDRESS (DL440 ONLY) E623 SYSTEM MC E436 INVALID INT ADDRESS E624 V-MEMORY ONLY E437 INVALID IRTC ADDRESS E625 PROGRAM ONLY E438 INVALID IRT ADDRESS E626 PROM MC E440 INVALID DATA ADDRESS (DL440 ONLY) E627 BAD WRITE E441 ACON/NCON (DL440 ONLY) E640 COMPARE ERROR E451 BAD MLS/MLR **E641 VOLUME LEVEL** E452 X AS COIL **E642** CHECKSUM ERROR E453 MISSING T/C E650 HP SYSTEM ERROR E454 BAD TMRA **E651 HP ROM ERROR** E455 BAD CNT E652 HP RAM ERROR E456 BAD SR **E653** MC BATTERY LOW E461 STACK OVERFLOW SR 系列错误代码: E01 INVALID KEYSTROKES E11 PROGRAM FULL E02 INPUT POINT PROGRAMMED AS OUTPUT E21 PROGRAM MEMORY PARITY ERROR E03 STACK OVERFLOW E22 PASSWORD ERROR E05 (NON STAGE) DUPLICATE COIL REFERENCE E25 TAPE/PROGRAM MISMATCH E05 (STAGE) DUPLICATE STAGE REFERENCE E28 VOLUME INCORRECT ON TAPE DEVICE

- 
- 
- 
- E09 INCOMPLETE PROGRAM RUNG
- E06 MCR/MCS MISMATCH E31 RAM LIMIT EXCEEDED
- E07 MISSING CNT OR SR CONTACT E377 EEPROM WRITE ERROR
- E08 INVALID DATA VALUES E99 INSTRUCTION NOT FOUND

## 附录一、系统操作热键:

<span id="page-46-0"></span>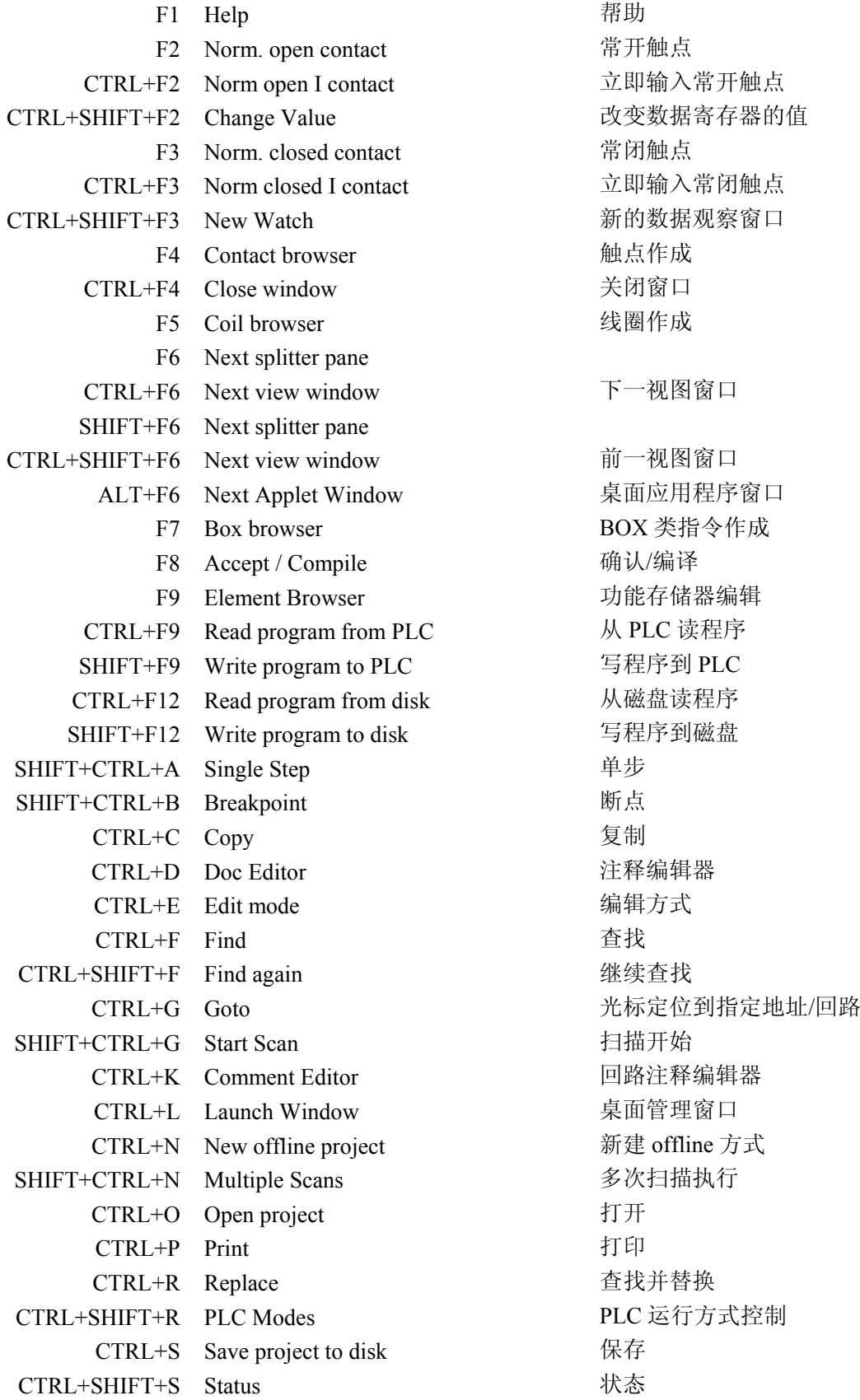

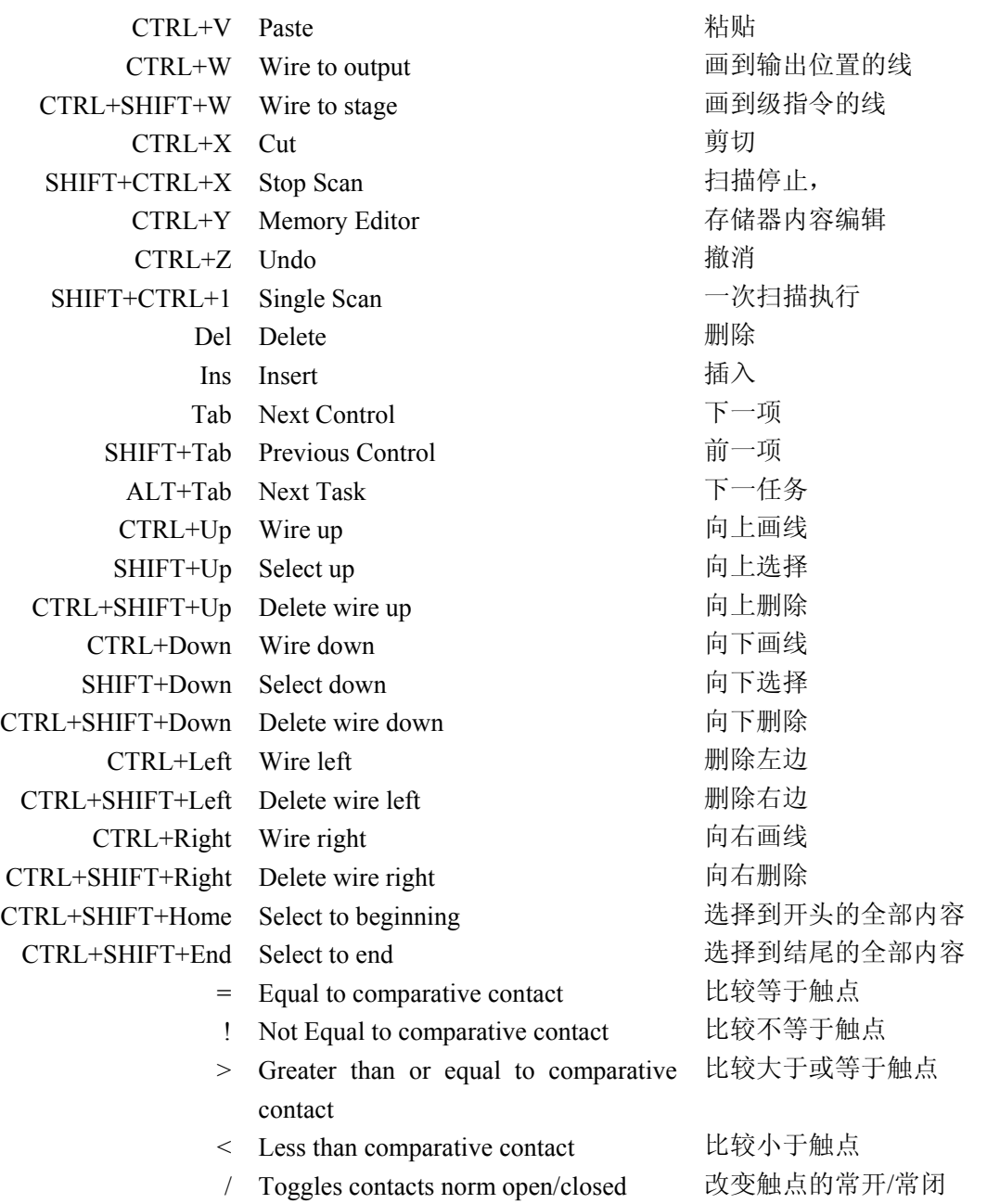

## 附录二、电缆连接

<span id="page-48-0"></span>SZ、SH、SM、DL、SU、SN64 系列 PLC 用 9P 孔型计算机 6P 电话插头 PLC  $2 RX$   $\leftarrow$   $-4 TX$  $3 TX \longrightarrow 3 RX$  $5$  GND  $\longrightarrow$  1 GND 6 DSR  $\Box$   $\Box$  6 0V  $7 RTS$   $-1$   $5 RST$ 8 CTS

SU 系列 PLC 用

9P 孔型计算机 15P 针型编程口  $2 RX \leftarrow 2 TXD$ 

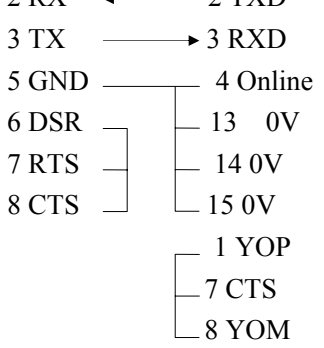

- 通用通讯口 (U-01DM, 25P, RS-232C) 9P 孔型计算机 25P 针型通讯口
	- $2 \, \text{RX}$   $\longleftarrow$   $2 \, \text{TXD}$  $3 TX \longrightarrow 3 RXD$
	- $5$  GND  $\longrightarrow$  7 0V
	- 6 DSR  $\Box$   $\Box$  4 RTS
	-
	- $7 RTS \begin{array}{ccc} -5 CTS \end{array}$
	- $8 \text{ CTS}$   $\rightarrow$   $\sim$  20.5V 25 DE

## <span id="page-49-0"></span>附录三、功能存储器表和功能存储器别名对照表

#### 功能存储器类型

在 PLC 系统里,有多种类型的信息需要处理,例如输入设备状态,输出设备状态,定 时器/计数器等。了解 PLC 系统如何表示和存储各种数据变量是很有用的。

#### 八进制定义号系统

S 系列, SR 系列 PLC 的定义号地址都是八进制的。

#### SR 系列功能存储器别名

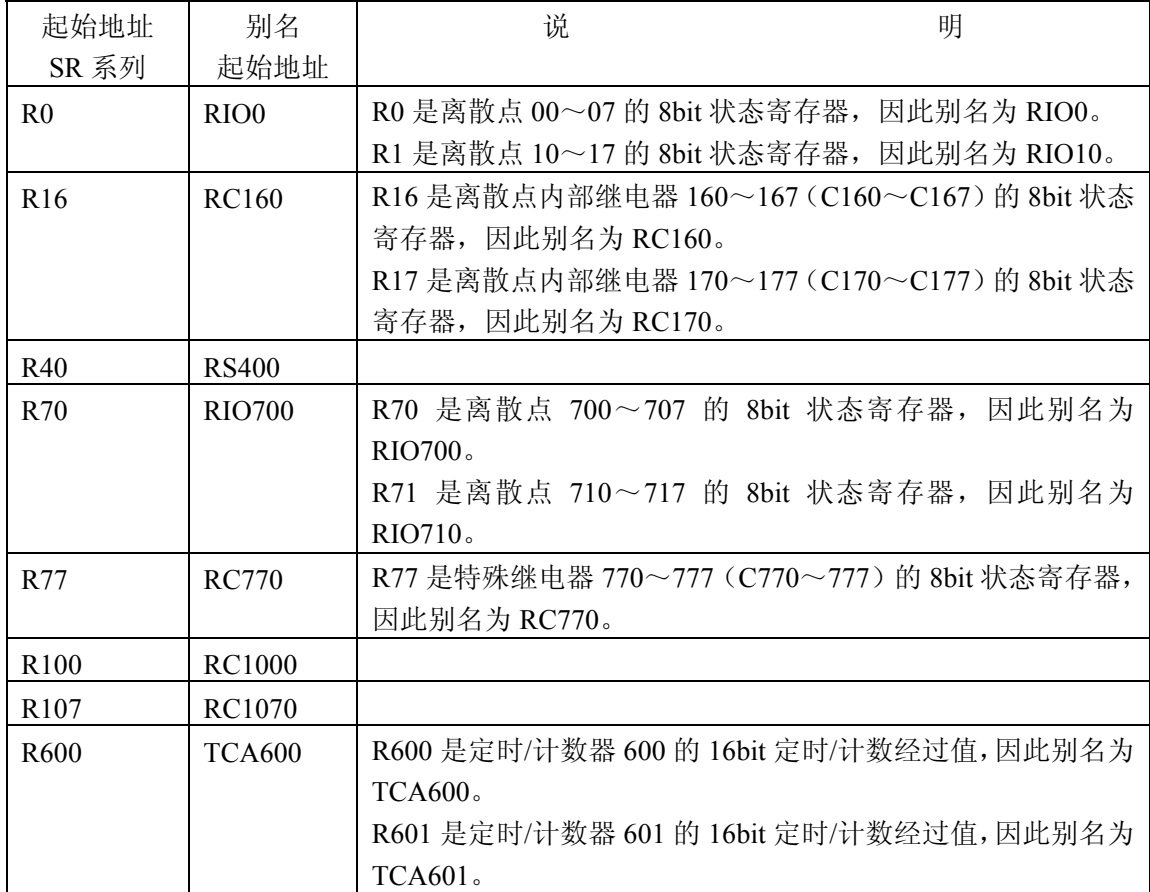

#### S 系列功能存储器别名

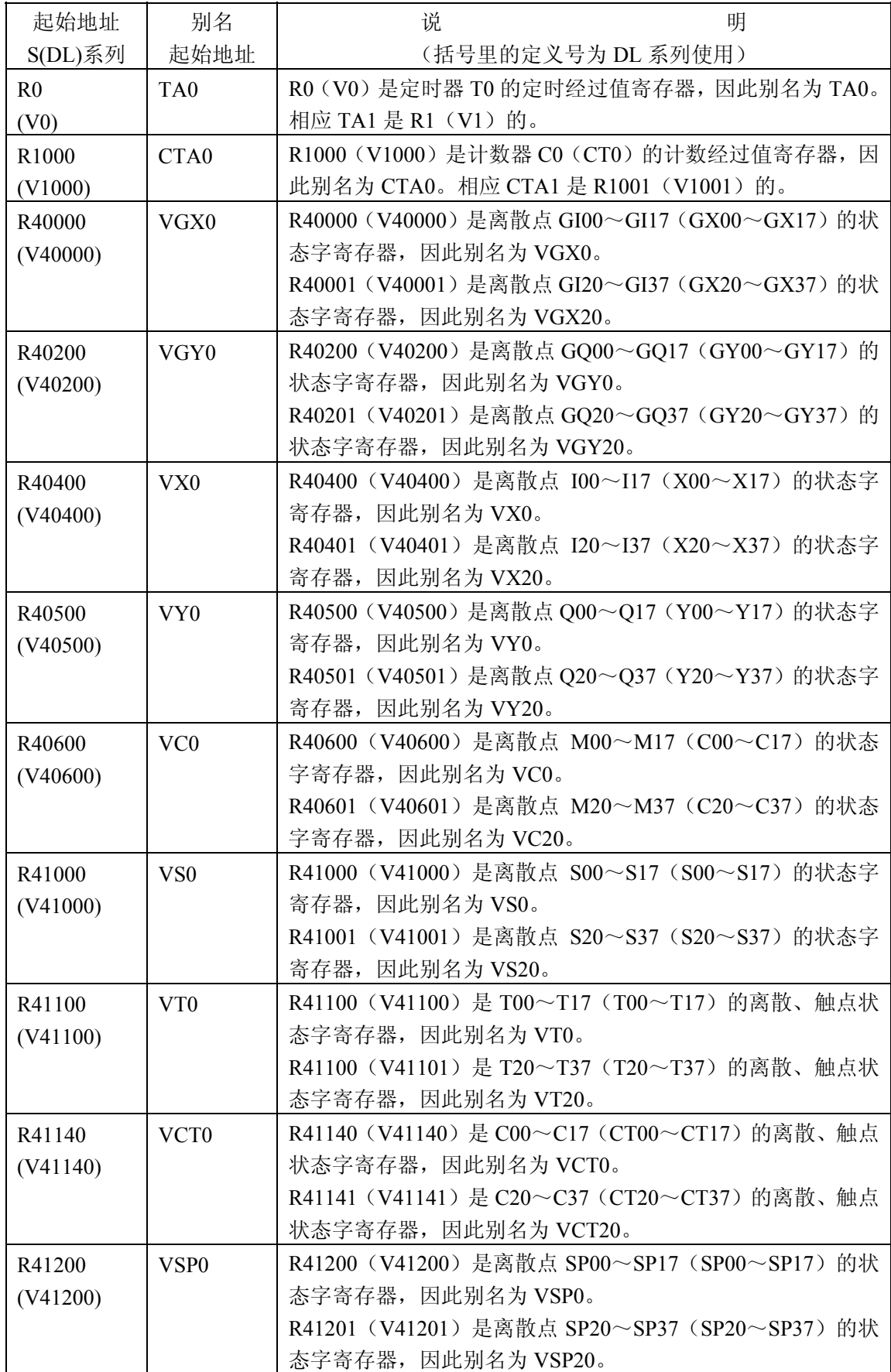